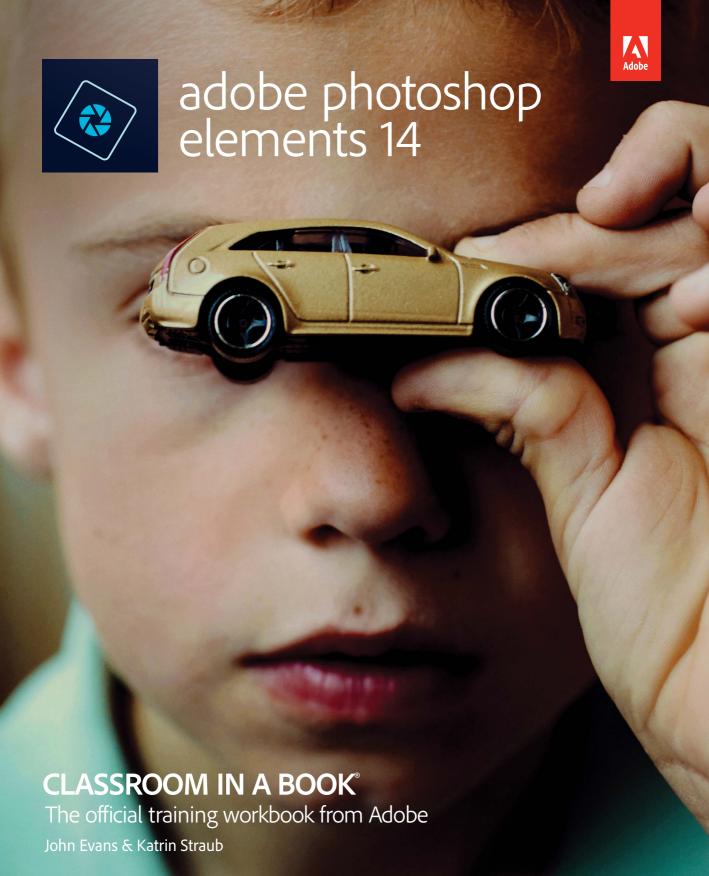

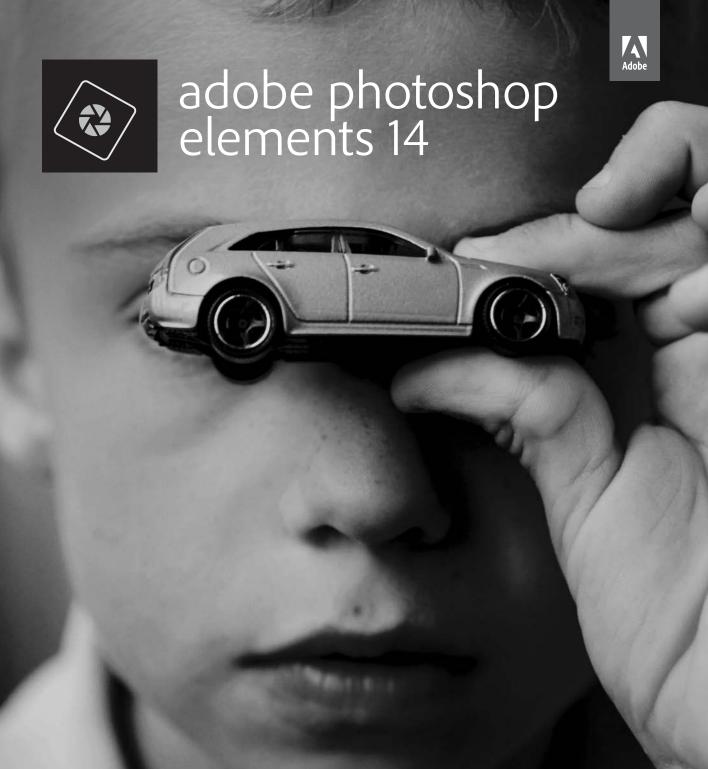

**CLASSROOM IN A BOOK®** 

The official training workbook from Adobe

John Evans & Katrin Straub

Adobe® Photoshop® Elements 14 Classroom in a Book®

© 2016 Adobe Systems Incorporated and its licensors. All rights reserved.

If this guide is distributed with software that includes an end user agreement, this guide, as well as the software described in it, is furnished under license and may be used or copied only in accordance with the terms of such license. Except as permitted by any such license, no part of this guide may be reproduced, stored in a retrieval system, or transmitted, in any form or by any means, electronic, mechanical, recording, or otherwise, without the prior written permission of Adobe Systems Incorporated. Please note that the content in this guide is protected under copyright law even if it is not distributed with software that includes an end user license agreement.

The content of this guide is furnished for informational use only, is subject to change without notice, and should not be construed as a commitment by Adobe Systems Incorporated. Adobe Systems Incorporated assumes no responsibility or liability for any errors or inaccuracies that may appear in the informational content contained in this guide.

Please remember that existing artwork or images that you may want to include in your project may be protected under copyright law. The unauthorized incorporation of such material into your new work could be a violation of the rights of the copyright owner. Please be sure to obtain any permission required from the copyright owner.

Any references to company names in sample files are for demonstration purposes only and are not intended to refer to any actual organization.

Adobe, the Adobe logo, Acrobat, Classroom in a Book, Illustrator, InDesign, Photoshop, Photoshop Elements, Premiere Elements and Revel are either registered trademarks or trademarks of Adobe Systems Incorporated in the United States and/or other countries.

Apple and Mac OS X are trademarks of Apple, registered in the U.S. and other countries. Microsoft and Windows are trademarks of Microsoft Corporation registered in the U.S. and/or other countries. All other trademarks are the property of their respective owners.

Adobe Systems Incorporated, 345 Park Avenue, San Jose, California 95110-2704, USA

Notice to U.S. Government End Users. The Software and Documentation are "Commercial Items," as that term is defined at 48 C.F.R. \$2.101, consisting of "Commercial Computer Software" and "Commercial Computer Software Documentation," as such terms are used in 48 C.F.R. \$12.212 or 48 C.F.R. \$227.7202, as applicable. Consistent with 48 C.F.R. \$12.212 or 48 C.F.R. \$\$227.7202-1 through 227.7202-4, as applicable, the Commercial Computer Software and Commercial Computer Software Documentation are being licensed to U.S. Government end users (a) only as Commercial Items and (b) with only those rights as are granted to all other end users pursuant to the terms and conditions herein. Unpublished-rights reserved under the copyright laws of the United States. Adobe Systems Incorporated, 345 Park Avenue, San Jose, CA 95110-2704, USA. For U.S. Government End Users, Adobe agrees to comply with all applicable equal opportunity laws including, if appropriate, the provisions of Executive Order 11246, as amended, Section 402 of the Vietnam Era Veterans Readjustment Assistance Act of 1974 (38 USC 4212), and Section 503 of the Rehabilitation Act of 1973, as amended, and the regulations at 41 CFR Parts 60-1 through 60-60, 60-250, and 60-741. The affirmative action clause and regulations contained in the preceding sentence shall be incorporated by reference.

Adobe Press books are published by Peachpit, a division of Pearson Education located in San Francisco, California. For the latest on Adobe Press books, go to www.adobepress.com. To report errors, please send a note to errata@peachpit.com. For information on getting permission for reprints and excerpts, contact permissions@peachpit.com.

Cover design: Eddie Yuen Interior design: Mimi Heft Cover image: Timothy Archibald

Printed and bound in the United States of America

ISBN-13: 978-0-13-438518-1 ISBN-10: 0-13-438518-7

9 8 7 6 5 4 3 2 1

## **CONTENTS**

| GETTING S                                                                                                    | STARTED                                          |    |
|----------------------------------------------------------------------------------------------------|--------------------------------------------------|----|
| 1 A QUICK T                                                                                                    | OUR OF PHOTOSHOP ELEMENTS                        | 6  |
|                                                                                                    | How Photoshop Elements works                     | 8  |
| nd I                                                                                                    | The library catalog file                         | 8  |
| THE REAL PROPERTY OF THE PARTY OF THE PARTY  | Creating a catalog for working with this book    |    |
|                                                                                                    | Importing media                                  | 10 |
|                                                                                                    | Getting photos from files and folders            | 10 |
|                                                                                                    | Exploring the Organizer workspace                | 12 |
|                                                                                                    | Reviewing and comparing images                   | 16 |
|                                                                                                    | Viewing photos in Full Screen mode               | 16 |
|                                                                                                    | Comparing photos side-by-side                    | 13 |
| The state of the state of the s | Reconnecting missing files to a catalog          | 19 |
| THE PARTY OF THE PARTY OF THE P | Switching between the Organizer and the Editor   |    |
|                                                                                                    | The Editor workspace                             | 2  |
|                                                                                                    | Working with panels and the Panel Bin            |    |
| 9                                                                                                    | Customizing the Panel Bin                        | 25 |
|                                                                                                    | Getting help                                     | 26 |
|                                                                                                    | Additional resources                             | 26 |
| 2 IMPORTIN                                                                                                    | IG AND SORTING PHOTOS                            | 28 |
|                                                                                                    | Importing photos                                 | 30 |
|                                                                                                    | Dragging photos from Windows Explorer            | 30 |
| A A                                                                                                    | Dragging photos from the Mac OS Finder           | 3  |
|                                                                                                    | Importing attached keyword tags                  | 32 |
|                                                                                                    | Automatically fixing red eyes during import      |    |
|                                                                                                    | Importing images in bulk                         | 35 |
|                                                                                                    | Importing images from iPhoto                     | 36 |
| AMME                                                                                                    | Importing from a digital camera                  | 3  |
|                                                                                                    | Advanced Photo Downloader options                | 38 |
|                                                                                                    | Using watched folders on Windows                 | 4  |
|                                                                                                    | Importing from a PDF document                    | 42 |
|                                                                                                    | Sorting your photos                              | 43 |
|                                                                                                    | Automatically finding faces for tagging          | 43 |
|                                                                                                    | Setting up People Recognition                    | 43 |
|                                                                                                    | Tagging faces in the Media Browser               | 44 |
|                                                                                                    | Tagging undetected faces                         | 46 |
|                                                                                                    | Welcome to the People view                       | 4  |
|                                                                                                    | Tagging faces in the People view                 | 49 |
|                                                                                                    | Working with People groups                       | 52 |
|                                                                                                    | Importing Facebook friends as People tags        | 53 |
|                                                                                                    | Sorting photos by location                       | 54 |
|                                                                                                    | Adding Places tags to photos from the Media view | 54 |

|                                                                                                    | Adding photos to a saved location from the Media view  |     |
|----------------------------------------------------------------------------------------------------|--------------------------------------------------------|-----|
|                                                                                                    | A short trip to the Places view                        |     |
|                                                                                                    | Adding photos to a saved location from the Places view |     |
|                                                                                                    | Generating Places tags for photos with GPS data        |     |
|                                                                                                    | Grouping photos as Events                              |     |
|                                                                                                    | Creating Events from the Media Browser                 |     |
|                                                                                                    | An invitation to the Events view                       |     |
|                                                                                                    | Adding photos to an Event                              |     |
|                                                                                                    | Getting smart about creating Events                    |     |
|                                                                                                    | Creating long Events                                   | 62  |
| 3 TAGGING, C                                                                                                    | GROUPING, AND SEARCHING PHOTOS                         | 64  |
|                                                                                                    | Making it easier to find your photos                   |     |
|                                                                                                    | Rating photos                                          |     |
| S                                                                                                    | Tagging photos with keywords                           |     |
| The state of the state of the s | Organizing keyword tags and categories                 |     |
|                                                                                                    | Customizing the Keywords list                          |     |
|                                                                                                    | Creating and applying keyword tags                     |     |
|                                                                                                    | Grouping photos                                        |     |
|                                                                                                    | Working with version sets                              |     |
| 1                                                                                                    | About stacks                                           |     |
|                                                                                                    | Stacking photos automatically                          |     |
|                                                                                                    | Tips for working with stacks                           |     |
|                                                                                                    | Creating albums                                        |     |
|                                                                                                    | Adding more photos to an album                         |     |
|                                                                                                    | Creating albums from People, Places, and Events        |     |
|                                                                                                    | Filtering and finding photos                           |     |
|                                                                                                    | Finding people, places, and events                     |     |
|                                                                                                    | Looking for somebody?                                  |     |
|                                                                                                    | Finding people from the Media view                     |     |
|                                                                                                    | Searching every place                                  |     |
|                                                                                                    | Looking for the right occasion                         |     |
|                                                                                                    | Locating files in the folder list                      |     |
|                                                                                                    | Using the Timeline to refine a search                  |     |
|                                                                                                    | Finding photos by searching for keywords               |     |
|                                                                                                    | Saving complex searches.                               |     |
|                                                                                                    | Finding photos by searching their metadata             |     |
|                                                                                                    | Finding photos by visual similarity.                   |     |
|                                                                                                    | Finding objects in photos                              |     |
|                                                                                                    | Finding and removing duplicate photos                  | 94  |
| 4 IMAGE EDI                                                                                                    | TING BACKGROUND & BASICS                               | 96  |
|                                                                                                    | Editing photos in the Organizer                        |     |
|                                                                                                    | Editing in Full Screen mode                            |     |
|                                                                                                    | Recognizing what your photo needs                      |     |
|                                                                                                    | Understanding the histogram                            |     |
|                                                                                                    | Adjusting levels                                       | 102 |
|                                                                                                    |                                                        |     |

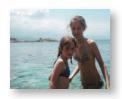

| Assessing a photo's color balance              | 105 |
|------------------------------------------------|-----|
| Working with the Temperature and Tint settings | 106 |
| Consulting the color histogram                 | 106 |
| Adjusting the white balance                    | 107 |
| Making easy color and lighting adjustments     | 108 |
| Fixing photos automatically in batches         | 108 |
| Correcting photos in Quick Edit mode           | 109 |
| Applying quick fixes                           | 109 |
| Adding quick effects, textures, and frames     |     |
| Exploring the Quick edit Smart Looks           |     |
| Working in Guided Edit mode                    |     |
| Guided color correction                        |     |
| Resizing photos made easy                      |     |
| Working with Auto Smart Tone                   | 117 |
| Correcting camera shake                        |     |
| Selective editing with the Smart Brush         | 120 |
| Working with camera raw images                 |     |
| Adjusting the white balance                    | 125 |
| Working with the Temperature and Tint settings | 126 |
| Using the tone controls on a raw image         | 127 |
| Saving the image in the DNG format             | 130 |
|                                                |     |

#### 5 WORKING WITH COLOR AND MAKING SELECTIONS

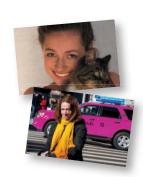

| TITI COLON AND MAKING SELECTIONS                   | 132 |
|----------------------------------------------------|-----|
| Batch-processing the lesson files                  | 134 |
| Correcting color problems                          | 134 |
| Comparing methods of fixing color                  | 135 |
| Correcting color automatically                     | 136 |
| Adjusting the results of an automatic fix manually | 136 |
| Tweaking an automatic fix using Color Curves       | 137 |
| Comparing results                                  | 138 |
| Adjusting skin tones                               | 139 |
| Removing a color cast with one click               | 140 |
| Working with red eye                               | 14  |
| Eye treatments for furry friends                   | 142 |
| Brightening a smile                                | 143 |
| Making selections                                  | 144 |
| Using the Selection Brush                          | 145 |
| Using the Quick Selection tool                     | 146 |
| Working with saved selections                      | 147 |
| Editing through selections                         | 148 |
| Selecting fine edge detail                         | 149 |
| Replacing the color of a pictured object           | 152 |
| Using the Color Replacement tool                   | 152 |
| Replacing a color throughout an image              | 154 |
| Replacing a color in a limited area of an image    | 155 |
| About printing color pictures                      | 157 |
| Working with color management.                     | 157 |

| 6              | FIXING LIG  | HTING AND EXPOSURE PROBLEMS                    | 160 |
|----------------|-------------|------------------------------------------------|-----|
|                |             | Batch-processing the lesson files              | 162 |
|                |             | Adjusting images for tonal balance             | 162 |
| 0              |             | Brightening an underexposed image              | 163 |
| 20             |             | Applying Quick Fix lighting adjustments        | 163 |
| 1              | ALCO .      | Adjusting exposure in Guided Edit mode         | 164 |
| 4 0 000        | 100         | Fixing exposure in Full Edit mode              | 165 |
| 1 Birthi       |             | Using blending modes                           | 165 |
|                |             | Using adjustment layers to correct lighting    | 167 |
|                |             | Correcting parts of an image selectively       | 168 |
|                |             | Creating a selection                           | 168 |
|                |             | Using layer masks to isolate parts of an image | 170 |
|                |             | Correcting underexposed areas                  |     |
|                |             | Adding more intensity                          | 172 |
|                |             | Improving faded or overexposed images          | 174 |
|                |             | Creating a set of duplicate files              | 174 |
|                |             | Using blending modes to fix a faded image      | 174 |
|                |             | Adjusting shadows and highlights manually      |     |
|                |             | Adjusting brightness and contrast manually     | 176 |
|                |             | Adjusting levels                               | 177 |
|                |             | Comparing results                              | 178 |
|                |             | More guided lighting solutions                 | 179 |
|                |             | Removing haze and fog                          | 180 |
| 7              | REFRAMIN    | IG, RETOUCHING, AND RECOMPOSING IMAGES         | 182 |
|                |             | Improving the composition of a photo           | 184 |
|                |             | Using the Straighten tool                      | 184 |
|                |             | Re-framing a photo with the Crop tool          | 187 |
| No. of Parties |             | Working with the image canvas                  | 188 |
|                | AL N        | Adding a border to a photo                     | 188 |
|                |             | Working with text                              | 190 |
| TINICS         | FROM GREECE | Recomposing an image within its frame          | 192 |
| GREETINGS      |             | Moving objects to enhance a composition        | 195 |
|                |             | Removing wrinkles and spots                    | 197 |
|                |             | Using the Healing Brush tool                   | 199 |
|                |             | Refining the Healing Brush results             | 200 |
|                |             | Removing unwanted objects from images          | 202 |
|                |             | Using the Content-Aware healing feature        |     |
|                |             | Creative fun with Guided edits                 |     |
|                |             | Creating effects with filters                  |     |
|                |             | Using the Filter Gallery                       |     |
|                |             | Layering filters and effects                   | 211 |
| 8              | COMBININ    | IG IMAGES                                      | 214 |
|                |             | Combining images automatically                 |     |
|                |             | Merging photos into a panorama                 |     |
|                |             | Setting up Photomerge Panorama options         |     |
|                |             | Creating a composite group shot                | 222 |

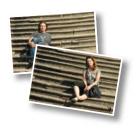

| Removing unwelcome intruders          | 226 |
|---------------------------------------|-----|
| Blending differently exposed photos   | 230 |
| Using the Photomerge Exposure tool    | 231 |
| Merging exposures manually            | 231 |
| Merging exposures automatically       | 233 |
| Using layers to combine photographs   | 235 |
| Arranging the image layers            | 235 |
| Creating a feathered layer mask       | 236 |
| Matching the colors of blended images | 237 |
| Cleaning up selection edges           | 238 |
| EATIVE                                | 242 |

#### 9 GETTING CREATIVE

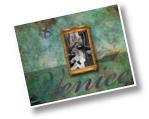

| Exploring the artwork library                            | 244 |
|----------------------------------------------------------|-----|
| Using the Favorites panel                                | 246 |
| Producing a Photo Book                                   | 247 |
| Changing page layouts                                    | 249 |
| Rearranging the order of images in a project             | 249 |
| Working with backgrounds                                 | 250 |
| Working with photos and frames                           | 252 |
| Adjusting a photo inside a frame                         | 254 |
| Refining your Photo Book layout using layers and effects | 256 |
| Reordering the pages in a Photo Book                     | 258 |
| Adding graphics to a project                             | 259 |
| Placing text in a layout                                 | 260 |
| Creating a slide show                                    | 264 |
| Export the slide show to Facebook or disk                | 266 |
| Creating a Facebook cover photo layout                   | 266 |
| Creative framing with layer masks                        | 268 |
| Getting creative with text                               | 271 |
| Fitting text to a selection                              | 271 |
| Wrapping text around a shape                             | 272 |
| Using preset text styles                                 | 273 |
| More fun with type                                       | 274 |
| Creating a type mask                                     | 275 |
| Adding impact to a type mask                             | 277 |

#### **10** PRINTING, SHARING, AND EXPORTING

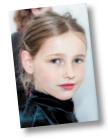

| SHARING, AND EXPORTING                      | 280 |
|---------------------------------------------|-----|
| Printing a contact sheet                    | 282 |
| Printing a Picture Package                  | 285 |
| Printing individual photos                  | 288 |
| Sharing photos by email                     | 290 |
| Sharing photos and videos online            | 291 |
| Exporting copies of your photos for the web | 292 |
| Backing up your catalog and media files     | 293 |
| Backing up the catalog file                 | 293 |
| Doing incremental backups                   | 294 |

**INDEX** 

296

## GETTING STARTED

Adobe Photoshop Elements 14 delivers image-editing tools that balance power and versatility with ease of use. Whether you're a home user or hobbyist, a professional photographer or a business user, Photoshop Elements 14 makes it easy to produce good-looking pictures, share your stories in sophisticated creations for both print and web, and manage and safeguard your precious photos.

If you've used an earlier version of Photoshop Elements, you'll find that this Classroom in a Book® will teach you advanced skills and provide an introduction to the many new and improved features in this version. If you're new to Adobe Photoshop Elements, you'll learn the fundamental concepts and techniques that will help you master the application.

#### **About Classroom in a Book**

Adobe Photoshop Elements 14 Classroom in a Book is part of the official training series for Adobe graphics and publishing software, developed with the support of Adobe product experts. Each lesson is made up of a series of self-paced projects that will give you hands-on experience using Photoshop Elements 14.

See "Accessing the Classroom in a Book files" on the next page for detailed instructions on downloading the sample photographs and other resources used for the lessons in *Adobe Photoshop Elements 14 Classroom in a Book*.

#### What's new in this edition

This edition covers many new and improved features in Adobe Photoshop Elements 14, from enhancements to the People, Places, and Events views that make it even easier to tag, sort, and search your photos, to a new Guided Edit that steps you through the process of resizing your images for any type of output.

New exercises will show you how to correct the blurring that results from camera-shake, how to add impact and clarity to scenic shots by removing distance haze, and how easy it is to make even better selections of difficult subjects with the enhanced Refine Selection Brush tool.

## **Prerequisites**

Before you begin the lessons in this book, make sure that you and your computer are ready by following the tips and instructions on the next few pages.

#### Requirements on your computer

You'll need about 900 MB of free space on your hard disk—around 400 MB for the lesson files and up to 550 MB for the work files that you'll create as you work through the exercises.

#### Required skills

The lessons in this book assume that you have a working knowledge of your computer and its operating system. Make sure that you know how to use the mouse and the standard menus and commands, and also how to open, save, and close files. Can you scroll (vertically and horizontally) within a window to see content that may not be visible in the displayed area? Do you know how to use context menus, which open when you right-click (Windows) / Control-click (Mac OS) items?

If you need to review these basic and generic computer skills, see the documentation included with your Microsoft\* Windows\* or Apple\* Mac\* OS X software.

## Installing Adobe Photoshop Elements 14

Before you begin the lessons in Adobe Photoshop Elements 14 Classroom in a Book, make sure that your system is set up correctly and that you've installed the required software and hardware. You must purchase the Adobe Photoshop Elements 14 software separately. For system requirements and instructions for downloading, installing, and setting up the software, refer to the topics listed under the header "Installation and troubleshooting" at helpx.adobe.com/photoshop-elements.html.

## Accessing the Classroom in a Book files

In order to work through the exercises in this book, you'll first need to download the Lessons folder, which contains the sample image files and other resources, from your Account page at peachpit.com. Keep the lesson files on your computer until you've completed all the exercises.

If you purchased an eBook from peachpit.com or adobepress.com, the files will automatically appear on your Account page, under the Lesson & Update Files tab. If you purchased an eBook from a different vendor or a print book, use the unique code in this book to gain access to the lesson files.

Note: In this book. the forward slash character (/) is used to separate equivalent terms and commands for Windows / Mac OS, in the order shown here.

Note: You can either download the entire Lessons folder before you begin working through the book, or download the files for individual lessons as you need them.

#### **Downloading the Lesson files**

- 1 Go to www.peachpit.com/redeem and enter the code that you'll find at the back of your book.
  - This code is not the same as the ISBN.
- 2 Click Redeem Code and sign in or create an account. You will be taken to your Account page. Please note:
  - You only need to enter the code once. After you redeem the code, you'll be able to access your lesson files anytime you want, under the Lessons & Updates tab on your account page at peachpit.com, without entering the code again. Once used, the code cannot be used by another person.
- 3 Click the Lesson & Update Files tab to see a list of downloadable files.
- 4 Click the lesson file links to download them to your computer.
  - The files are compressed into Zip archives to speed up download time and to protect the contents from damage during transfer. You must decompress (or "unzip") the files to restore them to their original size and format before you use them with the book. Modern Mac and Windows systems are set up to open Zip archives by simply double-clicking.
- **5** Create a new folder named **PSE14CIB** inside the *username*/My Documents (Windows) or *username*/Documents (Mac OS) folder on your computer.
- 6 If you downloaded the entire Lessons folder, drag the downloaded folder into the PSE14CIB folder on your hard disk. If you downloaded the work folder for an individual lesson, first create a Lessons folder inside the PSE14CIB folder; then, drag the unzipped folder to your PSE14CIB/Lessons folder.

If you follow the instructions carefully as you work through each exercise in this book, you'll preserve the original lesson file that you downloaded by saving your work with a new file name. If you do accidentally overwrite the original lesson files, you can download fresh copies at any time from your peachpit.com account.

#### Creating a work folder

Now you need to create a folder for the work files that you'll produce as you work through the lessons in this book.

- 1 In Windows Explorer (Windows) / the Finder (Mac OS), open the Lessons folder inside the new PSE14CIB folder on your hard disk.
- 2 Choose File > New > Folder (Windows) / File > New Folder (Mac OS). A new folder is created inside the Lessons folder. Type My CIB Work as the name for the new folder.

Note: The sample images are provided for your personal use with this book. You are not authorized to use these files commercially, or to publish or distribute them in any form without written permission from Adobe Systems, Inc. and the individual photographers or other copyright holders.

Note: In this book, the forward arrow character (>) is used to denote submenus and commands found in the menu bar at the top of the workspace or in context and options menus; for example, Menu > Submenu > Command.

#### **About the Web Edition**

This book comes with a free Web Edition that provides many benefits and can be accessed from any device with a connection to the Internet.

Your Web Edition contains the complete text of the book, plus hours of instructional video keyed to the text and interactive quizzes.

#### Accessing the free Web Edition

You must register your book purchase on peachpit.com in order to access the free Web Edition:

- 1 Go to www.peachpit.com/register, and then sign in or create a new account.
- **2** Enter the book's ISBN: 9780134385181.
- **3** Answer the questions as proof of purchase. The Web Edition will appear under the Digital Purchases tab on your Account page.
- 4 Click the Launch link to access the product.

## **Creating an Adobe ID**

When you install Adobe Photoshop Elements 14 (Mac OS) or launch the program for the first time (Windows), you'll be asked to create an Adobe ID to register your product online. If you were offline and skipped this step, Photoshop Elements will prompt you at startup. You can take advantage of one of these opportunities, or register from the Photoshop Elements Editor by choosing Help > Sign In.

Creating an Adobe ID is free and only takes a minute. Your Adobe ID will streamline your customer support experience, making it easy to make new purchases or to retrieve a lost serial number. With an Adobe ID, you'll also be able to log in to community forums and user groups and get access to free trial downloads, hundreds of free product extensions, members-only white papers and downloads, and more.

## Understanding the catalog file

The catalog file is a central concept in understanding how Photoshop Elements works. Photoshop Elements doesn't actually "import" your images in the sense of transferring them from one place to another. For each image you import, Photoshop Elements simply creates a new entry in the catalog that is linked to the source file, wherever it is stored, but the image itself is not moved or copied.

All the work you put into organizing your photo library is recorded in the catalog file; it's updated whenever you tag, rate, or label a photo, or group images in an album.

• Note: Registering to access the Web Edition does not automatically provide access to your lesson files, and vice versa. You must follow the instructions for each to claim the full benefits of your purchase.

As well as digital photographs, a catalog can include video and audio files, scans, PDF documents, and any presentations and layouts you might create in Photoshop Elements, such as slide shows, photo collages, and CD jacket designs.

The first time you launch Photoshop Elements, it creates a default catalog file (named My Catalog) on your hard disk. Although a single catalog can efficiently handle thousands of files, you can establish separate catalogs for different purposes if that's the way you prefer to work. In the first lesson in this book, you'll create and load a dedicated catalog into which you'll import the sample images for the exercises, so that you can keep your lesson files separate from your own photo library.

#### Additional resources

Adobe Photoshop Elements 14 Classroom in a Book is not intended to replace the documentation that comes with the program or to be a comprehensive reference for every feature. Only the commands and options used in the lessons are explained in this book. For comprehensive information about program features and tutorials, please refer to these resources:

**Adobe Photoshop Elements 14 Learn and Support** Point your browser to helpx.adobe.com/photoshop-elements.html, where you can find hands-on tutorials, Help, answers to common questions, troubleshooting information and more.

Adobe Photoshop Elements 14 product home page adobe.com/products/photoshop-elements

Photoshop Elements Forums forums.adobe.com/community/photoshop\_elements lets you tap into peer-to-peer discussions as well as questions and answers on Adobe products.

**Adobe** TV tv.adobe.com is an online video resource for expert instruction and inspiration about Adobe products, including a How To channel to get you started with your product.

Resources for educators www.adobe.com/education.edu.html and edex.adobe.com offer a treasure trove of information for instructors who teach classes on Adobe software. Find solutions for education at all levels, including free curricula that use an integrated approach to teaching Adobe software and can be used to prepare for the Adobe Certified Associate exams.

Free trial versions of Adobe Photoshop Elements 14 and Adobe Premiere **Elements 14** The trial version of the software is fully functional and offers every feature of the product for you to test-drive. To download your free trial version, go to www.adobe.com/downloads.html.

# IMAGE EDITING BACKGROUND & BASICS

#### Lesson overview

Photoshop Elements offers a comprehensive suite of easy-to-use tools and a choice of three editing modes, so it's easy to achieve impressive results, whatever your experience level. Guided edit mode helps novices to learn as they work, Quick edit presents an array of one-touch controls for correcting common image problems, and Expert mode delivers all the power and sophistication experienced users expect.

This lesson begins with an overview of the core concepts behind image correction, and then introduces a range of quick and easy techniques to help you get more from your photos in just a few clicks:

- · Making quick and easy edits in the Organizer
- Batch-processing photos and using automatic fixes
- Understanding the histogram, levels, and white balance
- · Making Quick Fix adjustments
- Working in Guided edit mode
- Applying editing presets selectively with the Smart Brush
- Correcting an image using Smart Fix
- · Working with camera raw images

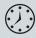

You'll probably need between one and two hours to complete this lesson. If you haven't already done so, download the Lesson 4 work files from the Lesson & Update Files tab of your Account page at www.peachpit.com.

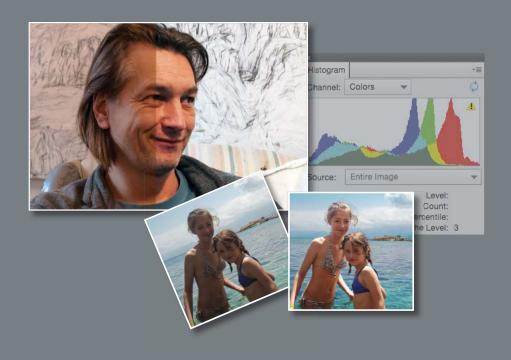

Explore the many powerful and versatile editing tools that make it easy to get more from your photos in Photoshop Elements—even if you're a beginner. Start with a few of the easy-to-use, one-step image-correction features, and then experiment with some more advanced techniques, such as layering preset adjustments with the Smart Brush.

**Note:** Before you start this lesson, make sure that you've set up a folder for your lesson files and downloaded the Lesson 4 folder from your Account page at www.peachpit.com, as detailed in "Accessing the Classroom in a Book files" in the chapter "Getting Started" at the beginning of this book. You should also have created a new work catalog (see "Creating a catalog for working with this book"in Lesson 1).

- Note: The most recent version always appears at the left in an expanded version set, and becomes the image displayed on top of the collapsed version set.
- Tip: Each of the Instant Fix adjustments can be used in combination with others. Some combinations will produce different results when the order of the automatic adjustments is varied.

### **Getting started**

You'll start by importing the sample images for this lesson to your CIB Catalog.

- 1 Start Photoshop Elements and click Organizer in the Welcome Screen. Check the lower right corner of the Organizer workspace to make sure the CIB Catalog is loaded—if not, choose File > Manage Catalogs and select it from the list.
- 2 Click the Import button at the upper left of the Organizer workspace and choose From Files And Folders from the drop-down menu. In the Get Photos And Videos From Files And Folders dialog box, locate and select your Lesson 4 folder. Disable the automatic processing options; then, click Get Media.
- 3 In the Import Attached Keyword Tags dialog box, click Select All; then, click OK.

## **Editing photos in the Organizer**

You can fix a range of common image problems without even leaving the Organizer.

- 1 In the Media Browser, select the image DSCN0532.jpg. Click the Instant Fix button ( ) at the right of the Taskbar to open the Photo Fix Options panel; then, click the Contrast button ( ). The edited file is grouped with the original in a Version Set. In the Media Browser, the edited version appears as the top image in the collapsed (or closed) Version Set. Click the arrow at the right of the image frame to expand the Version Set.
- 2 In the expanded Version Set, select the un-edited original, DSCN0532.jpg. Click the Color button ( ... ). Making sure that you select the original image each time, repeat the process for Levels ( ), and then for Smart Fix ( ).
- 3 Double-click the original image to see it in the single image view. Use the left arrow key on your keyboard to compare the un-edited photo with the results of your single-click adjustments. Double-click the enlarged image to return to the thumbnail view. Select all four edited versions; then, right-click / Control-click any of the selected thumbnails and choose Delete Selected Items From Catalog.

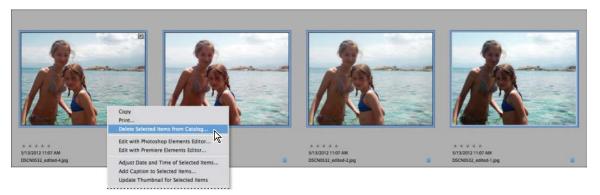

4 In the Confirm Deletion From Catalog dialog box, click to activate the option Also Delete Selected Item(s) From The Hard Disk; then, click OK. You'll use different techniques to edit this photo later in the lesson.

#### **Editing in Full Screen mode**

In the Organizer's Full Screen mode, you'll find the same Instant Fix buttons in the Quick Edit panel, enabling you to make substantial improvements to an image with just a click or two and assess the results at a conveniently high zoom level.

- 1 In the Media Browser, select DSC\_0006.jpg; then, choose View > Full Screen.
- 2 Hold the Ctrl / Command key and press the Plus key (+) on your keyboard to zoom in. Drag the magnified photo to view a different part of the image. Double-click the photo to fit it to the screen.
- 3 Move the pointer to the upper left edge of the screen to show the Quick Edit panel; then, click the Pin button at the upper right of the panel (circled in the illustration at the right), so that the Quick Edit panel stays open while you work.
- 4 In the Quick Edit panel, hold the pointer over each instant fix button in turn to see a tooltip describing the effect it will have on the image. Click the Color button (,, and then click the Contrast button ().
- 5 Click to disable the Pin button at the upper right of the Quick Edit panel, and then move the pointer away; the Quick Edit panel closes after a second or so.

You've improved this photo dramatically with just two clicks in the Quick Edit panel, without even leaving the Organizer.

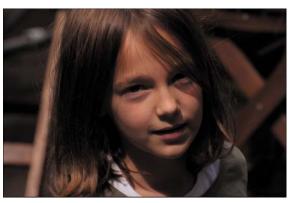

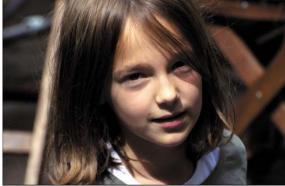

**6** Press the Esc key, or click the Exit button (X) in the control bar to exit the Full Screen mode. In the Media Browser, expand the new Version Set; then, right-click / Command-click the edited image, DSC 0006 edited-1.jpg, and choose Delete From Catalog. In the Confirm Deletion From Catalog dialog box, activate the option Also Delete Selected Item(s) From The Hard Disk. Click OK. You'll work more with this photo in the next exercise.

Tip: You can use the Quick Edit panel to correct image problems even while reviewing your photos as a fullscreen slideshow.

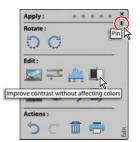

## Recognizing what your photo needs

For some photos, the one-click fixes in the Organizer will be enough, but for more control—and access to the full power of Photoshop Elements editing tools—you'll work in the Editor. Before you explore the Editor's three working modes, we'll look at some of the basic concepts behind image adjustment and correction.

Recognizing and understanding a photo's problems and deficiencies makes the task of correcting and enhancing the image much faster and easier—even when you're simply choosing from automatic fixes as you did in the full screen view.

1 In the actions bar above the Media Browser, make sure that the Sort By order is set to Oldest. Ctrl-click / Command-click to select both of the photos that you've already worked with in this lesson; then add the image DSC\_0212.jpg to the selection. Click the Editor button (not the arrow beside it) in the Taskbar.

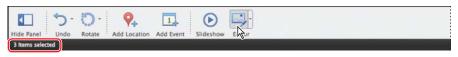

2 If you're not already in Expert edit mode, click Expert in the mode picker at the top of the Editor workspace; then, choose Window > Reset panels.

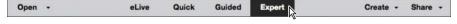

Info Navi Histi Actic Colo Histogram

 $\mathbf{C}$ 

RGB

Red

Blue

Green

Luminosity Colors

Channel:

**3** Click the arrow beside the More button ( ) at the right of the Taskbar and choose Histogram from the menu.

4 If necessary, change the Channel setting in the Histogram panel from the default Colors to RGB; then, click the triangular alert icon (1) at the upper right of the black and white Histogram curve to refresh the histogram graph with un-cached information.

Note: The first time you launch the Editor, it opens in Quick edit mode; after that, it will reopen to whichever edit mode was active when you last exited the application.

Note: The triangular alert icon will reappear on the histogram each time you change an image; click the icon to refresh the graph.

#### Understanding the histogram

A histogram is a graph that maps the distribution of tonal values in an image, from the shadows (at the left end of the curve), through the midtones, to the highlights (at the right of the curve).

A peak in the curve shows that the corresponding part of the tonal range is well represented—in other words, the image contains plenty of detail in that area. Inversely, a trough in the histogram curve can indicate a deficiency of image detail.

You can use the histogram both as a "diagnostic" tool that can help you recognize where corrections need to be made, and also as a source of dynamic feedback that enables you to assess how effective an adjustment will be, even as you set it up.

1 If you don't see the Photo Bin at the bottom of the Editor workspace, click the Photo Bin button ( in the Taskbar.

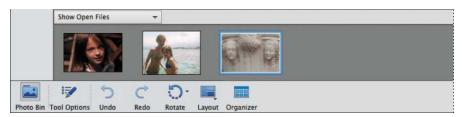

2 Watch the curve in the Histogram panel as you double-click each of the thumbnails in the Photo Bin in turn to bring that image to the front in the Edit pane.

► **Tip:** Refresh the histogram for each image as it becomes active.

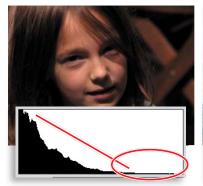

This histogram is heavily weighted towards the left and deficient in the midtones and highlights; the image is overly dark and lacks tonal depth and definition in the girl's face.

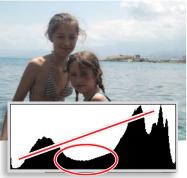

With plenty of information at the ends of the curve, the overall contrast is good, but the central trough indicates a lack of midtone detail that gives the shaded skin a dull, underexposed look.

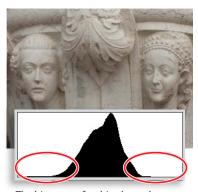

The histogram for this photo shows almost no information at either end and a somewhat lopsided spread of midtones. The image lacks contrast; it appears flat and slightly overexposed.

**3** For each of the photos that you've already worked with, double-click the thumbnail in the Photo Bin to bring the image window to the front; then, choose Enhance > Adjust Smart Fix. Watch the image and its histogram change as you drag the Fix Amount slider to set a value of 60% (for Auto Smart Fix, the value is 40%). Click OK to close the Adjust Smart Fix dialog box.

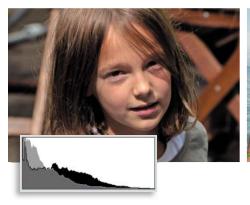

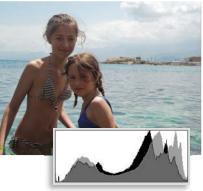

The changes in the images are reflected in their histograms (shown here with the original curves overlaid in gray for comparison). In both cases there is more information in the midtone range, boosting detail and definition in skin tones, and a better spread of tones from dark to light, improving the overall contrast.

Bring the image DSC\_0006.jpg to the front and choose File > Save As. Name the new file DSC\_0006\_AutoSmart.jpg, to be saved to the My CIB Work folder and included in the Organizer, but not in a Version Set. Click Save; then, click OK to accept the JPEG quality setting and close the file. Repeat the process for the image DSCN0532.jpg, making sure to add \_AutoSmart to the file name.

#### **Adjusting levels**

Once you're familiar with the histogram, the Levels dialog box provides a very direct way to adjust the distribution curve in order to improve an image's tonal range.

1 You should still have the photo DSC\_0212.jpg open from the previous exercise. Choose Enhance > Adjust Lighting > Levels. In the Levels dialog box, make sure that the Preview option is activated.

In the Levels dialog box, you can use the shadows, midtones, and highlights sliders below the Input Levels histogram graph (left, middle, and right respectively), or the Set Black Point, Set Gray Point, and Set White Point eyedroppers at the right, to redefine the end points of the curve and adjust the distribution of image information along its length.

 Learn more about: Levels OK Channel: RGB Input Levels: Reset Output Levels: 255

Although the midtones range is most in need of adjustment in this image, it's important to get the shadows and highlights right first.

2 Select the Set Black Point Eyedropper tool; then, watch the histogram as you click the dark area in the lower left corner of the image. The white line and gray area in the histogram indicate the shape of the curve prior to this adjustment.

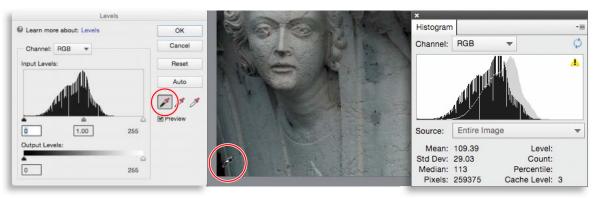

The black point evedropper has not worked well on our lesson photo; it should ideally be used to sample a black area, rather than a colored shadow. The deeper shadows have been "clipped" to black and the color has become much cooler as the warm hues have been removed to produce a pure black at the sampled point. 3 In the Levels dialog box, click Reset and we'll try another method for adjusting the shadows. Hold down the Alt / Option key as you drag the shadows slider to the right to set a value of 70: just inside the left-hand end of the tonal curve. The clipping preview shows you where the darkest parts of the image are.

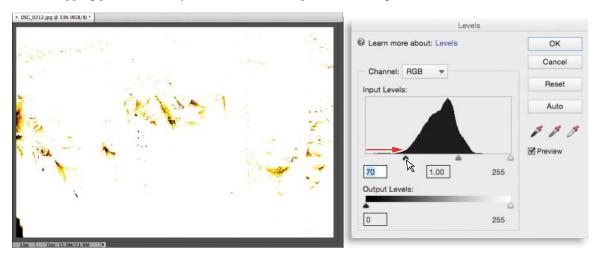

- Watch the histogram as you release first the Alt / Option key, and then the mouse button. The histogram curve shifts to the left—possibly a little too much. You can see that the left end of the curve has become truncated. In the Levels dialog box, use the shadows slider to reduce the value to 45. The curve in the histogram is adjusted so that there is minimal truncation (clipping).
- 5 Hold down the Alt / Option key; then, drag the highlights slider to 185. The clipping preview begins to show significant clipping of image detail in the brighter parts of the photo, as shown in the illustration below. Correct the adjustment by dragging the highlights slider back to 195, where the clipping is minimal; then release the Alt / Option key and the mouse button.

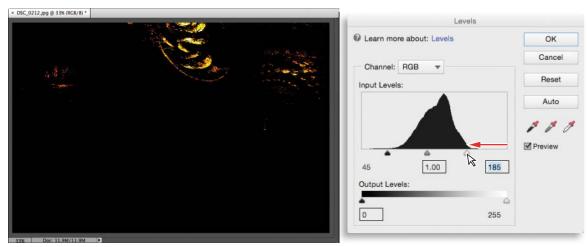

6 In the Levels controls, drag the midtone slider (the gray triangle below the center of the graph) to the right to set the midtone value to 0.8.

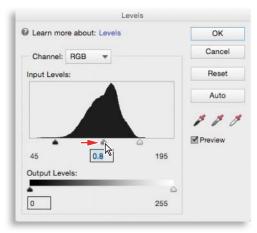

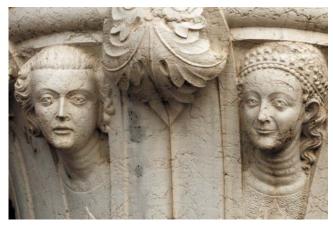

- ► **Tip:** Your edits have caused some gaps and spikes in the histogram curve. Where possible, avoid adjustments that create large gaps; even if the image still looks good on screen, gaps indicate a loss of image data that may be apparent as color banding when printed.
- 7 In the Histogram panel, click the yellow alert icon to refresh the display.
- Compare the original histogram (the red overlay) to the adjusted curve. Information has spread outwards, widening the midtone range as well as filling out both the highlights and shadows.

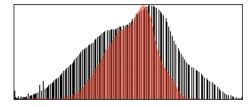

Click OK to close the Levels dialog box. Select Edit > Undo Levels, or press Ctrl+Z / Command+Z to see how the image looked before editing. Choose Edit > Redo Levels, or Press Ctrl+Y / Command+Y to reinstate your corrections.

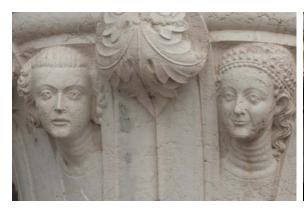

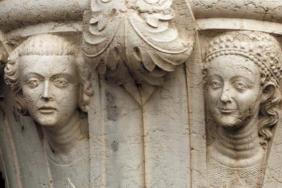

**10** Choose File > Save As. Name the new file **DSC\_0212\_Levels.jpg** and set your Lessons / My CIB Work folder as the destination. Activate the option Include In The Elements Organizer and disable Save In Version Set With Original. Click Save; then click OK to accept the JPEG settings. Choose File > Close.

#### Assessing a photo's color balance

Artificial light, unusual shooting conditions, and incorrect camera settings can all result in unwelcome color casts in an image. Unless your camera is properly set up to compensate for current weather conditions, photos shot on an overcast day may have a flat, bluish cast due to a deficiency in the warmer colors, while the "golden" light of late-afternoon sunshine can produce an overly warm appearance. Fluorescent lighting is notorious for producing a dull, greenish tint.

In this exercise, you'll work with an image that has the opposite problem: a warm yellow-red cast commonly seen in indoor shots captured under tungsten lighting. We'll start with a look at the Balance controls in the Quick edit mode.

- 1 To switch to Quick edit mode, click Quick in the mode above the editing pane. In Quick edit mode, choose Window > Reset panels.
- 2 Choose File > Open. Navigate to your Lesson 4 folder; then, select the image DSC\_0378.jpg and click Open.
- 3 In the Adjustments panel at the right of the Quick edit workspace, expand the Balance panel. Color imbalances are defined in terms of an image's *temperature* and *tint*; the Balance panel has a separate control pane for adjusting each of these attributes. For now, make sure that the Temperature tab is selected just below the panel's header.

The grid of preview thumbnails shows the full range of variation possible with this control. Clicking the central thumbnail resets an image to its original state—a blue frame highlights the currently selected setting.

4 Move the pointer over each preview thumbnail in the grid in turn to see that level of adjustment applied temporarily to the image in the work area. A white frame highlights the setting currently previewed.

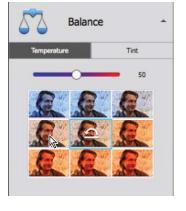

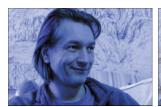

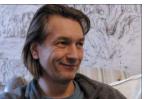

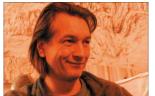

**► Tip:** You can preview and apply incremental settings between the levels represented in the preview thumbnails by dragging the slider left or right.

5 Click the Tint tab above the slider control and explore the variations.

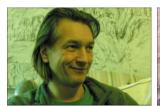

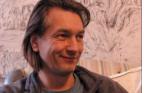

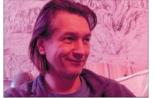

The color temperature of an image accounts for casts ranging from cool blue to hot orangered; "tint" refers to casts ranging from yellowgreen to magenta-pink.

#### Working with the Temperature and Tint settings

If you're new to color correction, the preview thumbnails provide a useful visual reference for understanding what's behind an unwanted color cast. Before we take a closer look at the issue in the Expert edit mode, you can correct this photo using the Balance controls and save the results for comparison to other techniques.

- 1 In the Temperature pane, click the preview to the left of the central thumbnail.
- **2** Switch to the Tint pane. Move the pointer over the preview to the left of the central thumbnail. For the Tint controls, moving by one preview in this direction reduces the value by an increment of 25—a little too far for our lesson photo. Instead, drag the slider to set a value of -10.

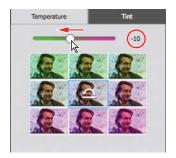

- 3 Choose File > Save As. Activate the option Save As A Copy. Name the copy DSC\_0378\_QuickBalance.jpg, to be saved to your My CIB Work folder, and included in the Organizer, but not in a version set; then, click Save. Click OK to accept the default JPEG quality settings.
- 4 In the Adjustments panel header, click the Reset Image button to reset all the controls, reverting the image to its original state.

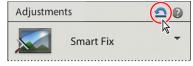

#### Consulting the color histogram

Let's see what the histogram has to say about this photo.

- 1 Click Expert in the mode picker at the top of the Editor workspace.
- 2 If the Histogram panel is not already open, choose Window > Histogram. If necessary, set the Channel menu at the top of the Histogram panel to Colors.

The histogram corroborates the visual evidence: this photo has a serious imbalance in the spread of color information. Rather than a largely unified curve, there is a very marked separation of colors; reds and yellows are over-represented in the upper midtones and highlights, while greens and blues are lacking.

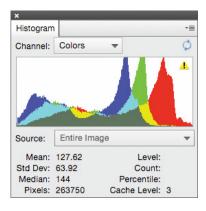

In the next exercise, you'll learn how to correct a color cast by adjusting the photo's white balance—or redefining the white point, to re-calibrate the image's color.

#### Adjusting the white balance

A color cast has the appearance of a tinted transparency overlaid on all the colors in your photograph. For example, the blue-green tint commonly associated with fluorescent lighting will be visible even on objects that should appear white, and even white paper photographed under tungsten lighting will have a yellow-red cast, as can be clearly seen in our lesson image.

To adjust the white point, or white balance, you need to identify what should be a neutral tone in your photo—either a white object, or an area of gray that should appear neither noticeably cool nor warm. Photoshop Elements will then recalculate the color values across the entire image in relation to whatever pixels you've defined as the new, color-neutral benchmark.

- 1 Choose Enhance > Adjust Color > Remove Color Cast. The Remove Color Cast dialog box appears, and the pointer becomes an eyedropper cursor ( ).
- **2** Click with the eyedropper to sample the gray stripe in the upholstery just behind the collar of the man's jacket. If this introduces too much blue, click the Reset button in the Remove Color Cast dialog box and try again. Try targeting a slightly lighter or darker tone. When you're satisfied with the results, click OK to close the Remove Color Cast dialog box.
- **3** Examine the color histogram. The histogram curve is much more balanced, though the photo could still be improved. For now, save the corrected image as DSC\_0378\_WhiteBalance.jpg, with all the usual settings; then, close the file.

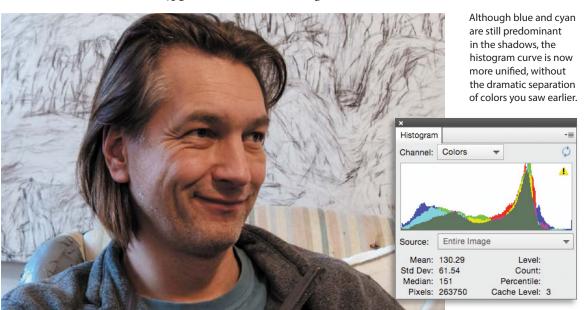

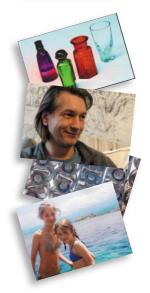

Note: For Windows users: ignore any alert warning that files could not be processed. This is caused by a hidden system file and will have no impact on the success of your project.

## Making easy color and lighting adjustments

In this section, we'll begin our exploration of the Editor, taking a closer look at the tools and techniques that will enable you to get the best from your photos. Now that you've soaked up a little theory, you'll find it easier to understand the processes, whether you're using one-click fixes, or making detailed selective edits.

Whether the problem is inadequate exposure, a lack of contrast, or an unsightly color cast, you can make fast fixes using the simple controls in Quick Edit mode, let the Guided Edit mode step you through a wide range of editing tasks, make detailed adjustments in Full Edit mode—or even arrange for Photoshop Elements to batch-process your photos, applying your choice of automatic corrections.

#### Fixing photos automatically in batches

In this exercise, you'll batch process all of the image files used in this lesson, saving the auto-adjusted photos as copies so that you can compare the results of the automatic processing to the edits you make using other techniques.

- 1 If the Editor is not still in Expert mode, click Expert in the mode picker. Choose File > Process Multiple Files. In the Quick Fix options, at the upper right of the Process Multiple Files dialog box, click the check boxes to activate all four auto-fix options: Auto Levels, Auto Contrast, Auto Color, and Sharpen.
- 2 At the upper left of the dialog box, choose Folder from the Process Files From menu. Under Source, click the Browse button. Locate and select the Lesson 4 folder as the source folder for the images to be processed. Click OK / Choose. Under Destination, click Browse to set the My CIB Work folder as the destination for the processed copies.
- 3 Under File Naming, activate the Rename Files option. Choose Document Name from the menu on the left, and then type **AutoFix** in the second field. This will add the appendix "\_AutoFix" to the existing document names as the processed copies are saved.
- 4 Review the settings in the dialog box. Make sure that the resizing and file conversion options under Image Size and File Type are disabled, and then click OK.

Photoshop Elements opens, processes, and closes the images. The newly created copies are automatically tagged with the same keywords as the source files.

#### Adding the auto-corrected files to your catalog

When you modify an image in the Editor, the Include In Organizer option in the Save and Save As dialog boxes is activated by default. However, when you batchedit files with the Process Multiple Files command, this option isn't part of the process—you must add the automatically edited copies to the Organizer manually.

- 1 Switch to the Organizer by clicking the Organizer button () in the Taskbar; then, click the Import button at the upper left of the Organizer workspace and choose From Files And Folders from the drop-down menu.
- 2 In the Get Photos And Videos From Files And Folders dialog box, locate and open your My CIB Work folder. Ctrl-click / Command-click or marquee-select all the files with the suffix "\_AutoFix." Disable any automatic processing option that is currently active; then, click Get Media.
- 3 In the Import Attached Keyword Tags dialog box, click Select All; then, click OK. The files are imported to your CIB Catalog and displayed in the Media Browser. Click the Back button ( ) to display all the images in your catalog.

## Correcting photos in Quick Edit mode

In Quick Edit mode, Photoshop Elements conveniently groups easy-to-use controls for the most common basic image correction operations in the Adjustments panel.

Earlier in this lesson, you tried some one-click fixes in the Organizer's Instant Fix panel. Later, you applied a combination of the same automatic fixes while batchprocessing files. The Adjustments panel presents similar automatic adjustment options, but also gives you the opportunity to preview and fine-tune the settings.

1 You should still be in the Organizer from the last exercise. If you don't see the right panel group, click the Keyword/Info button at the far right of the Taskbar. If you don't see the list of keywords, click the Tags tab at the top of the right panel. Expand the Imported Keyword Tags category; then, either double-click the Lesson 04 tag or click the empty search box at the left.

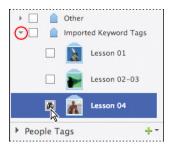

Note: In this illustration, the Lesson 04 tag icon has been customized: you may see a different thumbnail.

- 2 Select the original photo of the colored perfume bottles, DSC\_2474.jpg, making sure not to confuse the un-edited file with the AutoFix copy; then, click the Editor button ( )—not the arrow beside it—in the Taskbar.
- 3 Use the mode picker to switch the Editor to Quick mode. If you don't see the Adjustments panel at the right, click the Adjustments button in the Taskbar.

#### **Applying quick fixes**

All of the Quick Edit adjustments have manual controls. Automatic fixes are available for Smart Fix, Lighting, Color, and Sharpen, but not for Exposure or Balance.

1 Choose Before & After - Horizontal from the View menu above the Edit pane. In the Adjustments panel, expand the Smart Fix pane and click the Auto button. Notice the immediate effect on the image in the After view.

Note: Smart Fix is a combination of several adjustments; it corrects overall color balance and improves shadow and highlight detail.

- **2** Expand the Lighting pane, and then click both Auto Levels and Auto Contrast, noting the effects of the adjustments in the After view.
- **3** Expand the Color pane and click the Auto button; then expand the Exposure pane and drag the slider to set a value of 0.7.

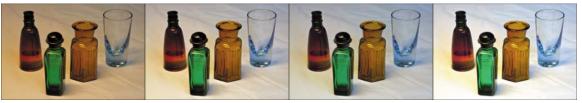

Smart Fix: Auto

**Tip:** Click a thumb-

nail in the preview grid

to apply that level of

adjustment; then, use

the slider to fine-tune the effect. The preview

grids not only provide

an intuitive editing inter-

face, but also serve as a

great way to learn the effects of the various

adjustment controls as you work with them.

+ Levels and Contrast: Auto

+ Color: Auto

+ Exposure: 0.7

- Choose File > Save As. In the Save As dialog box, type **DSC\_2474\_QuickFix** as the name of the new file, to be saved to your My CIB Work folder in JPEG format and included in the Organizer but not as part of a Version Set. Click Save. In the JPEG Options dialog box, accept the default quality and click OK.
- **5** Expand the Color pane once again and click the Saturation tab. A grid of preview thumbnails shows the range of variation possible with the Saturation slider. A blue frame highlights the central thumbnail, which represents the image in its current state. Move the pointer slowly over each thumbnail in the grid to preview your image with that level of saturation in the work area.

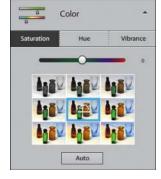

**6** Repeat the process for the Color pane's Hue and Vibrance controls.

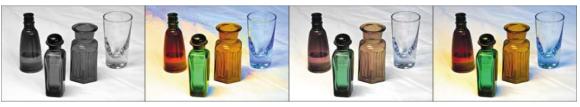

Saturation: -100

Saturation: +100

Vibrance: -100

Vibrance: +100

- 7 Return to the Lighting pane and explore the Shadows, Midtones and Highlights tabs in the same way. To reset a control, click the thumbnail with the Reset icon (not always the central preview).
- 8 To discard any changes you've made and revert the image to its last saved state, click the Reset Image button in the header of the Adjustments pane.

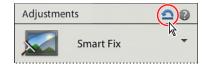

Choose File > Close. Don't save any changes.

### Adding quick effects, textures, and frames

Added to Quick edit mode from Photoshop Elements 12, the Effects, Textures, and Frames panels present a range of one-click choices that make it easy to add a creative touch to your photos. You can access these three panels by choosing from the buttons at the right of the Taskbar.

The Effects (fx) panel offers instant photo effects, which simulate nostalgic camera and film looks, a range of color, black-and-white, and duotone photo processing styles, and sketch and lithographic treatments that can turn even a boring snapshot into a work of art. The Effects panel also hosts the Smart Looks feature, new in Photoshop Elements 14, which we'll explore in the next exercise.

Choose from the Textures panel to give the surface of your photo the look of a peeling paint, soft canvas, or pitted chrome. Other textures are applied with a colored pattern overlay. Add a frame to make your image really stand out. The Frames panel presents choices from simple graphic photo-print borders to the 3D, photographic look of the Aged, Scrapbook, and Flowers And Buttons frames.

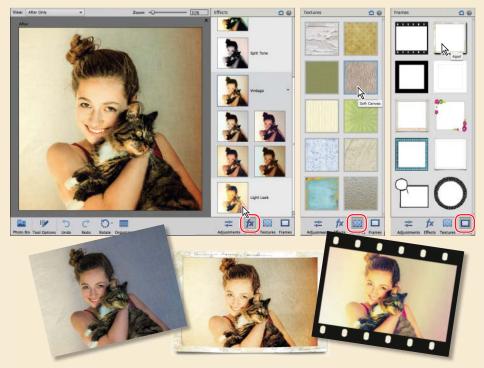

You can scale, rotate, or move a photo inside its frame without leaving Quick edit mode. If you prefer to have more control over the way the effects and textures are applied to your image, you can take it into Expert mode, where each effect and texture has its own layer and layer mask. You can modify the opacity and blending mode for each layer, or edit its layer mask to create areas in the photo where the effect or texture is reduced or removed entirely.

## **Exploring the Quick edit Smart Looks**

When you want to add a touch of creativity to a photo with one of the Quick edit one-click effects, you may need to look no further than the Smart Looks feature.

New in Photoshop Elements 14, Smart Looks automatically analyzes the color and lighting in the image you're working with, and then presents five different effect suggestions tailored to suit it. As with any of the Quick edit photo effects, you can take a Smart Look as it comes, or use it as a departure point for further editing.

- 1 If necessary, switch to the Editor and click Quick in the mode picker at the top of the workspace. Click the Effects (fx) button below the right panel. If you don't see the Photo Bin, click the Photo Bin button ( ) at the lower left.
- 2 Click the Open button (not the arrow beside it) at the upper left of the workspace. Locate your Lesson 4 folder and select all seven images; then, click Open. When the Camera Raw dialog opens for the raw image DSC 5683.NEF, click the Open Image button at the lower right.
- 3 Select each of the images in the Photo Bin in turn; for each photo, wait while Photoshop Elements generates the live effect previews, and then expand the Smart Looks pane to see the auto-suggested variants. Click the thumbnail for any suggestion that interests you to see the effect applied in the edit window.

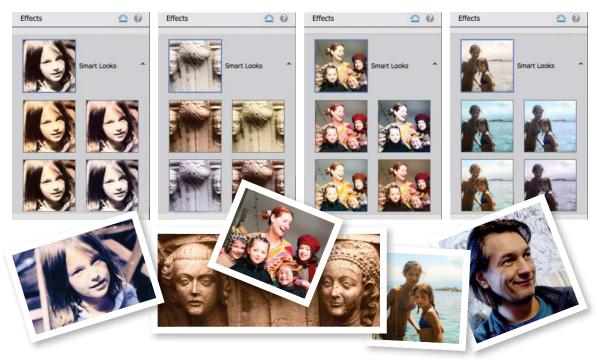

Choose File > Close All. When the save dialog appears, activate the Apply To All option, and then click Don't Save.

## Working in Guided Edit mode

If you're a newcomer to digital image editing, and you're not sure exactly what adjustments an image needs, the Guided Edit mode is a great place to start. You'll find a range of procedures for correcting lighting and exposure, each with easy-to-follow prompts and instructions that make it simple for even a novice to get great results. You can improve your photos quickly, at the same time as learning image correction concepts and techniques that you can apply even in Expert mode.

1 If necessary, switch to the Editor. Click Guided in the mode picker at the top of the workspace, and then select the Basics category.

The Basics category offers solutions for many of the most common image problems, from guided Brightness And Contrast, Levels, and Lightness And Darken adjustments to fix lighting and exposure issues, to procedures for sharpening, cropping, straightening, or resizing your photos. You'll use two of these later in this lesson.

Note: For help with some of the common problems you might encounter as you try the more advanced tasks in Photoshop Elements, refer to the section "Why won't Photoshop Elements do what I tell it to do?" in Lesson 5.

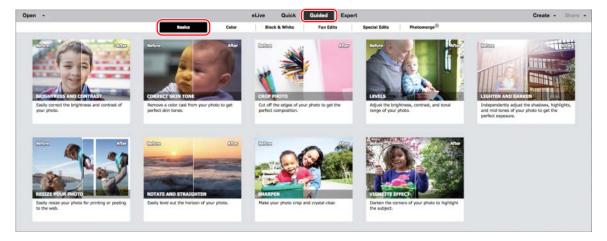

**2** The guided procedure previews are interactive; hover the pointer over each preview in turn and move slowly back and forth to see before and after views for the respective adjustment.

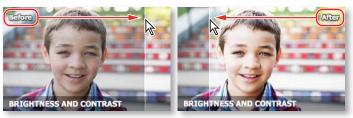

3 Explore each of the other categories. You'll use a procedure from the Color category later in this section, and another in Lesson 6. The Black & White category includes not only straight color-to-greyscale conversions, but also a number of mixed effects that let you preserve the color in part of your image while applying a black and white treatment elsewhere. You'll try several of the Fun Edits effects in Lesson 7, and four of the Photomerge projects in Lesson 8. Several categories offer guided versions of procedures you'll perform in other Editor modes.

#### Guided color correction

In Photoshop Elements 14, the Color category in the Guided edit mode offers two creative color treatments—the Lomo Camera and Saturated Film effects—and two procedures for technical color correction.

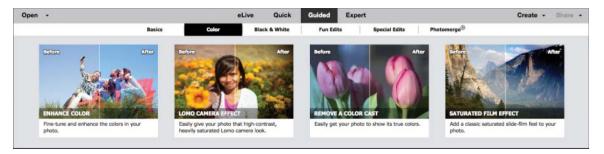

In Lesson 6, you'll use the Remove A Color Cast adjustment to balance a photo that was shot under fluorescent lighting. The Remove A Color Cast edit is a one-step procedure with the single function of correcting an image's white point or white balance—a concept you learned about earlier in this lesson. In this exercise, you'll use the Enhance Color treatment, which applies a broader color correction, combining several adjustments to not only balance, but also boost, and brighten color.

For this exercise, you'll work once again with the image of the old perfume bottles, which has an obvious color cast as a result of inadequate artificial lighting.

- 1 Click the Open button (not the arrow beside it) at the upper left of the Editor workspace. Locate your Lesson 4 folder and open the image DSC\_2474.jpg.
- **2** Launch the Enhance Color adjustment by clicking its preview thumbnail. Use the View menu at the left of the bar above the Edit pane to switch to the Before & After - Horizontal view; then, choose View > Fit On Screen.

In the Guided edit mode, the Zoom and Hand tools are the only items in the toolbar; everything you'll need for whichever editing task you chose is presented in the panel at the right.

**3** Click the Auto Fix button *twice* to correct the color and contrast; the photo improves dramatically. For photos with less extreme problems, a single click produces satisfactory results.

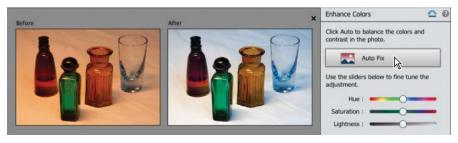

4 In the Enhance Colors pane, drag the Hue slider to the left to set a value of -32.

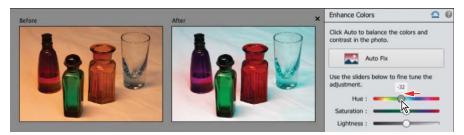

All the colors in the image are shifted along the spectrum: the red bottle becomes purple, the blue-green glass is warmed to yellow-green, the orange bottle turns red, and the violet-blue reflections in the clear glass are shifted to cyan.

5 Set the Saturation value to 40, and the Lightness to 10. The new colors become more vibrant, but the overall contrast is still inadequate.

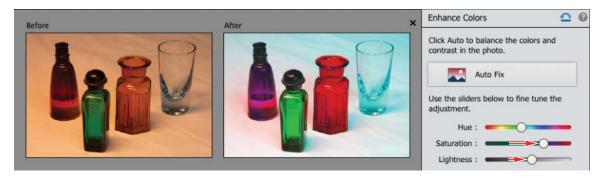

**6** Click Next at the lower right; then, click Done. Switch to the Basics category, and then click Lighten And Darken. Drag the Shadows slider to 33 to retrieve detail in the dark bottle caps and bases; then set the Midtones to 100 to increase contrast by shifting the tonal spread. Click Next; then, click Save As.

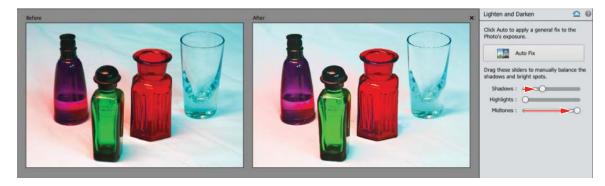

Name the file DSC\_2474\_EC-LD (for Enhance Colors, Lighten And Darken) and save it to the My CIB Work folder with all the usual settings. In the JPEG Options, set the Quality to 10; then, click OK. Choose File > Close.

## Resizing photos made easy

For many of us, resizing an image can be confusing. When we share to social networking sites or by email from our mobile devices, the work is done for us, behind the scenes—but when we need to scale a photo to meet specific requirements, the Image > Resize command presents us with an array of options for dimensions, file size, resolution, and resampling that can be difficult for a novice to understand.

In Photoshop Elements 14, the task is made easy with the new Resize Your Photo Guided Edit, which steps you quickly through the process of scaling an image to meet specific size requirements, whether they're given in pixels, inches, or bytes.

- 1 In the Organizer, use the Keywords list to find all the images tagged with the Lesson 04 keyword. Select the edited photo DSC\_0006\_AutoSmart.jpg; then, click the Editor button ( ) in the Taskbar.
- **2** If the Editor is not still in Guided mode, switch modes now, and then select the Basics category. Click the preview to launch the Resize Your Photo procedure.
- **3** In the panel at the right, choose the Web output option. Choose File Size from the size options menu. Our lesson file is 2.7 MB on disk; to reduce it to just under 1 MB, type **1000** in the "Size <" box. Use the other size options when you need to specify the dimensions in pixels; if you set the length of one edge, the other is automatically adjusted to maintain the aspect ratio. The correct resolution for the Web is set automatically.

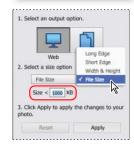

- 4 Click Apply; the new file size is displayed below the resizing controls. It's that easy! For now, click the Reset button to cancel the resize-for-Web process without leaving the Resize Your Photo panel.
- 5 Under Select An Output Option, click the Print button. From the size options menu, choose Width & Height. Type 6.9 in the W (Width) box to set the width and height to the same measurement; then click Preview. The photo is cropped to fit the square aspect ratio. Click the Cancel button  $( \bigcirc )$  on the preview image; then, repeat the process with the Shrink To Fit option activated. Click Apply. The photo is scaled so that it fits the specified dimensions without cropping.

Our lesson image has a 4x6 aspect ratio, so all of the predefined size options, except 4 x 6 inch, will result in cropping unless the Shrink To Fit option is activated.

Click the Reset button and choose "5 x 7 in" from the size options menu; then, click Preview. Drag to the right in the preview window to adjust the crop, and then click the green Commit button ( $\checkmark$ ). Click Next at the lower right and inspect the options available. For now, close the file without saving.

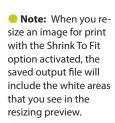

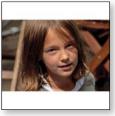

## Working with Auto Smart Tone

The Auto Smart Tone feature provides a highly intuitive way to make the most of your photos with just a few clicks. Even if you begin with no clear idea of what adjustments an image needs, the Auto Smart Tone dialog box provides visual clues and simple controls that make the process easy.

Called "smart" for a good reason, the Auto Smart Tone feature uses "intelligent" algorithms to analyze and correct an image automatically—and then actually learns from whatever adjustments you make.

Auto Smart Tone begins by comparing your image to a database drawn from hundreds of images of all types; then references information about how those images were corrected by different photographic professionals in order to calculate an automatic adjustment that is uniquely suited to the particular photo you're editing. Auto Smart Tone adjustments combine corrections to different aspects of both tone and color, depending on the deficiencies of the image at hand.

- 1 In the Organizer, isolate the photos for this lesson, if necessary, by clicking the Lesson 4 folder in the list at the left, or the search box beside the Lesson 04 tag in the Tags panel. Select the un-edited images DSC\_0006.jpg, DSCN0532.jpg, DSC\_0212.jpg, and DSC\_0378.jpg; then, click the Editor button in the Taskbar.
- 2 In the Editor, click Expert in the mode picker at the top of the workspace to switch to Expert edit mode; then bring the image DSC\_0378.jpg to the front, if necessary, by clicking its name tab at the top of the Edit window. Choose Auto Smart Tone from the Enhance menu to open the Auto Smart Tone dialog.

Before After Cancel Note: The Enhance > Auto Smart Tone command is available in both Quick and Expert modes in the Editor.

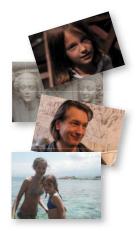

The Auto Smart Tone dialog box opens with the automatic adjustment pre-applied. In the center is a "joystick" control that can be dragged in any direction: a preview in each corner shows what to expect from dragging in that direction. For this photo, the upper left preview is dark, lowcontrast, and saturated; the thumbnail at the lower left is also dark, but has more contrast and less saturated color. At the right, the upper preview is brighter, with more neutral colors; the lower is even brighter, with more contrast.

3 Click the upper-right preview—the closest to a technically balanced solution; the joystick control moves to the limit of its range in that direction. Click and hold the control pin; a reference grid appears. Drag the control pin downwards by two grid divisions to increase the color saturation, and one square left to deepen the shadows.

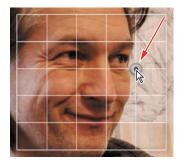

- 4 Toggle the Before / After switch at the lower left of the dialog box to see the photo with and without the Auto Smart Tone adjustment.
- 5 Click OK, and then repeat the process from step 2 for each of the other three open images. If you're unsure, drag the joystick left to right and top to bottom to become accustomed to the effects; then, refer to the illustrations below as a rough guide. Start from the points indicated, and then season to taste. Leave the last photo open in the Auto Smart Tone dialog box and read on.

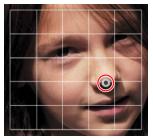

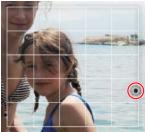

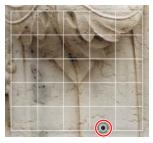

As you tweak the automatic adjustment, Auto Smart Tone learns from your actions. Each time you use the feature, your adjustments are recorded, and then taken into consideration when Smart Tone is calculating a solution for the next photo. Over time, Auto Smart Tone remembers whether you tend to favor a high-contrast, color-saturated look or dreamy, high-key treatments and begins to tailor it's automatic adjustments accordingly for similar images.

6 Click the small menu icon (₹≡) at the lower left of the Auto Smart Tone dialog box to see the options available. For now, leave both options activated. Click OK to confirm your adjustment and return to the Editor.

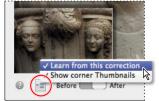

If you feel that Auto Smart Tone may be picking up your beginner's bad habits, you can reset the learning feature on the General tab in Preferences.

**7** For each of the four images, choose Save As; then add the suffix **SmartTone** to the filename and save a JPEG file to your work folder, to be included in the Organizer, but not in a Version Set. When you're done, choose File > Close All.

**► Tip:** Once you're comfortable with Auto Smart Tone, you can hide the corner thumbnails for a clear view of your photo. You can also disable learning for the current image.

# Correcting camera shake

"Selfies," and other photos captured when you're on the move, can often be spoiled by the blurring caused by shaky hands. In Photoshop Elements 14, this problem is easily corrected with the new Shake Reduction feature. You can apply a one-click fix by choosing the Enhance > Auto Shake Reduction command, or control the way the correction is applied in the Shake Reduction dialog box.

- 1 In the Organizer, right-click / Control-click the un-edited image DSC 3935.jpg and choose Edit With Photoshop Elements Editor from the context menu.
- 2 Switch the Editor to Quick or Expert mode; the Shake Reduction commands are available in both of these modes. Choose Enhance > Shake Reduction.

When the Shake Reduction dialog opens, Photoshop Elements designates a Shake Region—a reference area which is analyzed for motion blur—and then applies an automatic correction across the entire photo, based on the amount of shake detected in the sampled area. You'll see a progress bar at the center of the Shake Region while the shake reduction process is working.

**3** For our lesson photo, the blur is most noticeable higher in the frame; drag the Shake Region by its central pin to cover the woman's face, making sure to include her earrings, which clearly show the double image that is typical of camera shake blurring.

You can resize a Shake Region by dragging the handles of the bounding box, or add multiple Shake Regions, either by dragging directly in the preview, or by clicking the Shake Region button ([--]) below the preview.

**4** Drag the Sensitivity slider half way from its default position to its maximum; then toggle the Before / After switch to see the result of the shake correction.

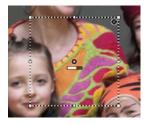

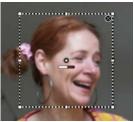

► **Tip:** Sensitivity can be set for each region.

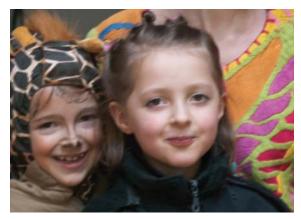

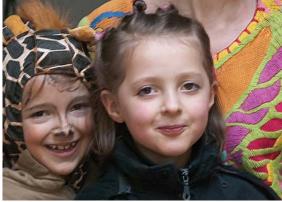

5 Click OK, and then choose File > Save As. Add the suffix **\_Unshaken** to the filename and save in JPEG format, with the usual settings. Choose File > Close.

# Selective editing with the Smart Brush

Sometimes the best way to enhance a photo is to modify just part of the image, or to treat separate areas—such as background and foreground elements—differently, rather than applying an adjustment to the photo overall.

The quickest and easiest way to do this is to paint your adjustments directly onto the image with the Smart Brush tool. The Smart Brush is both a selection tool and an image adjustment tool—as you paint, it creates a selection based on similarities in color and texture, through which your choice of editing preset is applied.

- 1 Isolate the Lesson 4 images in the Media Browser. Select the un-edited image DSCN0532.jpg, and then click the Editor button ( ) in the Taskbar.
- 2 In the Editor, click Expert in the mode picker, if necessary. In Expert mode, choose Window > Reset Panels. Click the Photo Bin button ( ) at the left of the Taskbar to hide the Photo Bin; then, choose View > Fit On Screen.
- Select the Smart Brush ( ) from the toolbox. If the tool options pane doesn't open automatically at the bottom of the workspace, click the Tool Options button () in the Taskbar.
- 4 In the tool options pane, use the slider to set a brush size of 25 px (pixels); then, click the colored thumbnail to open the Smart Brush presets picker. Choose the Nature category from the Presets menu at the top of the pop-up menu, and then select the Make Dull Skies Blue preset.

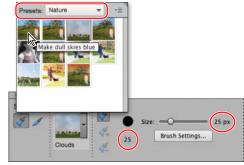

- 5 Press the Esc key on your keyboard to close the preset picker. Starting above and to the left of the taller girl's head, drag across the sky. If your selection expands too far, subtract areas such as the distant shoreline from the selection by holding down the Alt / Option key and painting carefully back over them. When you're happy with the adjustment area, Choose Select > Deselect, so that a new stroke will create a new adjustment, rather than add to the current one.
- 6 Starting at the left, drag to select the water. As long as the adjustment remains active, your strokes will add to the current adjustment area. Hold Alt / Option if you need to paint out submerged legs and the highlights on the girls' arms.
- 7 If you don't see tabs for the Layers, Effects, Graphics and Favorites panels at the top of the Panel Bin, click the arrow beside the More button ( ) at the right of the Taskbar and choose Custom Workspace. Drag the Layers panel out of the Panel Bin by its name tab, and then hide the Panel bin by un-checking its name in the Window menu.

**Tip:** For images with a subject that is back-lit, like our lesson photo, overall adjustments will never suit both the shaded subject and the brightly lit background. In such cases, using the Smart Brush to adjust differently lit areas in the image separately is the perfect solution.

- Tip: You'll use the tool options pane several times in this exercise. If you prefer, you can hide it as you work, and then show it again as needed by clicking the Tool Options button in the Taskbar.
- **Tip:** Press the left bracket key ([) to decrease the brush size, and the right bracket key (1) to increase it. While you're fine-tuning the selection, use a small brush and make slow, short strokes.

Two new layers have been created for the adjustments; each displays a colored icon representing the gradient used for the Blue Skies effect and a black and white thumbnail representing the layer mask through which the adjustment has been applied. Colored markers—Smart Brush adjustment pins—mark the points in the photo where you started dragging with the Smart Brush for each adjustment.

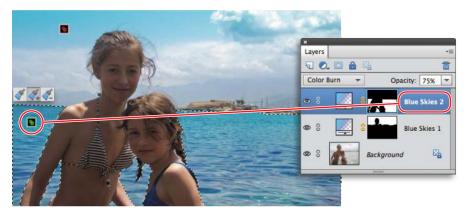

- **8** Deselect the Blue Skies 2 adjustment by clicking the Background layer in the Layers panel. Open the Smart Brush presets picker by clicking the Blue Skies thumbnail in the tool options pane. Select the Lighten Skin Tones preset from the Portrait category. Press Esc to close the Smart Brush presets picker.
- **9** Drag over the two girls, including their hair and swimsuits. If your selection expands to include areas of water; hold Alt / Option as you paint out the unwanted areas. Make sure the selection includes hands, elbows, and at least a little of the base of some of the windswept wisps of hair. You won't see a dramatic effect in the selected areas yet; you'll tweak the adjustment a little later.

A new adjustment pin appears on the image; in the Layers panel, a new adjustment layer is added for the Lighten Skin Tones effect. To the left of its layer mask thumbnail, the new adjustment layer displays a different icon from the Blue Skies effect, indicating that it applies a different type of adjustment through the painted mask.

- **10** Right-click / Control-click the new adjustment layer (not its black-and-white layer mask icon) and choose Duplicate Layer. Type Lighten Skin Tones 2 to name the new layer; then, click OK.
- 11 Hold down the Alt / Option key as you carefully paint the girl on the right out of the selection completely; then, drag the new Smart Brush adjustment pin aside a little to see the marker for your original Lighten Skin Tones adjustment.

Each Smart Brush edit occupies its own laver. where it remains active and separate from the image itself—so you can add to or subtract from the selection, tweak the effect, or even change which preset is applied, without permanently affecting your original photo. The adjustment pins will be visible whenever the Smart Brush is active.

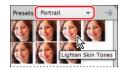

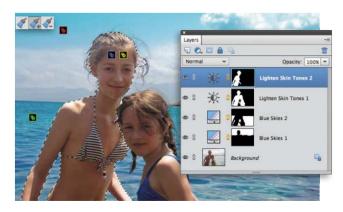

### **Tweaking Smart Brush adjustments**

Each Smart Brush adjustment has its own set of controls that let you customize the effect—even in a later editing session, as long as you've saved the file with its layers.

- 1 In the Layers panel, double-click the gradient icon ( ) on the Blue Skies 1 layer. In the Gradient Fill dialog box, you can modify the gradient's colors, angle, and fade rate. Watch the sky as you choose Reflected from the gradient Style menu; then, click OK.
- 2 Use the Opacity slider at the top of the Layers panel to decrease the opacity of the Blue Skies 1 layer from 75% to 30%. You can use the adjacent menu to change the blending mode, but for now, leave it set to Color Burn.
- **3** Select the layer Blue Skies 2—the adjustment for the sea. Double-click the gradient icon ([]) for Blue Skies 2; then, disable the Reverse option. Click OK. Reduce the opacity of the Blue Skies 2 layer from 75% to 40%.
- Double-click the Brightness/Contrast icon (🎉) on the Lighten Skin Tones 1 to open the Adjustments panel in Brightness/Contrast mode. Set a Brightness value of +60 and increase the Contrast to +25. Repeat the process for the layer Lighten Skin Tones 2, at the top of the layers list. Set both the Brightness and Contrast to a value of 15; then, close the Brightness/Contrast controls.
- 5 Click the Hand tool to disable the Smart Brush and hide the pins. In the Layers panel, toggle the eye icon ( ) beside each adjustment layer's name to show and hide its effect so that you can assess just how the image has changed.

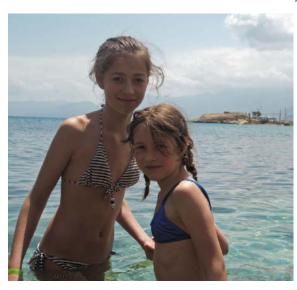

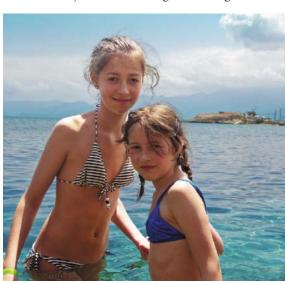

Choose File > Save As. Name the file **DSCN0532 SmartBrush** and set up the usual save options. This time, choose the Photoshop file format and activate the Layers option so that you can edit your adjustment layers later. Close the file.

Note: You can use the Smart Brush on the

same area in an image

wish. If you re-apply the same preset, the effects

are usually cumulative;

same image area, their

effects are combined. Adjustment layers

affect all lower layers

of different adjustments

in the Layers panel; rearranging the order

applied to the same

area can alter the combined effect.

if you apply more than one effect to the

as many times as you

# Working with camera raw images

Raw images are high-quality image files that record the maximum amount of image data possible, in a relatively small file size. Though larger than compressed formats such as JPEG, raw images contain more data than TIFF files and use less space.

Many common file formats involve in-camera processing of the incoming image data that can effectively degrade the quality of the image. In creating a compressed file, data deemed superfluous is discarded; in mapping the spread of captured data to a defined color space, the range of the color information can be narrowed. In contrast, raw images retain all of the data captured for each and every pixel.

Capturing your photos in raw format gives you more flexibility and control when it comes to editing your images. Raw files do incorporate camera settings such as exposure, white balance and sharpening, but this information is stored separately from the image data. When you open a raw image in Photoshop Elements, these recorded settings effectively become "live;" the Camera Raw plug-in enables you to adjust them to get more from the raw image data. With 12 bits of data per pixel, it's possible to retrieve shadow and highlight detail from a raw image that would have been lost in the 8 bits/channel IPEG or TIFF formats.

In the following exercises, you'll work with a raw image in Nikon's NEF format as you explore the Camera Raw window. This section will also serve as a review of the image editing concepts and terminology that you learned earlier.

1 In the Organizer, isolate the Lesson 4 images in the Media Browser, if necessary, by clicking the arrow beside the Lesson 04 keyword tag in the Tags panel. In the thumbnail grid, locate the camera raw image DSC\_5683.NEF. Right-click / Control-click the thumbnail and choose Edit With Photoshop Elements Editor from the context menu. Photoshop Elements opens the image in the Camera Raw window.

The moment you open a camera raw file for the first time, the Camera Raw plug-in creates what is sometimes referred to as a sidecar file in the same folder as the raw image file. The sidecar file takes the name of the raw file, with the extension ".xmp." Any modification that you make to the raw photograph is written to the XMP (Extensible Metadata Platform) file, rather than to the image file itself, which means that the original image data remains intact, while the XMP file records every edit.

- **2** Use the Windows System Tray or Notification Area, or the Dock on Mac OS, to switch back to the Elements Organizer. In the My Folders list in the left panel, right-click / Control-click the Lesson 4 folder and choose Reveal In Finder from the menu. A Windows Explorer or Mac OS Finder window opens to show your Lesson 4 folder. Click the folder, if necessary, to see the contents; the newly created XMP sidecar file, DSC\_5683.xmp, is listed beside the NEF image file.
- **3** Return to the Editor—and the Camera Raw window—in Photoshop Elements.

Note: Although not all digital cameras can capture raw images, the newer and more advanced models do offer this option. To see an up-to-date list of the camera models and proprietary raw file formats currently supported by Photoshop Elements, visit the Adobe website.

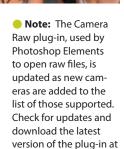

www.adobe.com.

### Getting to know the Camera Raw window

► **Tip:** Click the Detail tab to access controls for sharpening image detail and reducing the grainy digital artifacts known as noise.

On the right side of the Camera Raw window is a control panel headed by three tabs: Basic, Detail, and Camera Calibration. For this set of exercises you'll work with the Basic tab—the default—which presents controls for making adjustments that are not possible with the standard editing tools in Photoshop Elements.

1 Make sure that the Preview checkbox above the image window is activated.

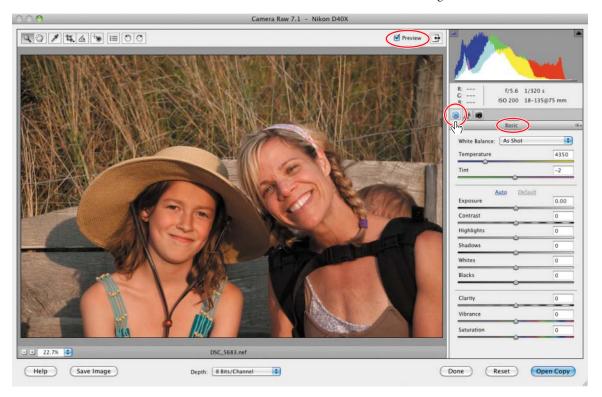

2 Hold the pointer over each tool in the toolbar to see a tooltip with the name of the tool and the respective keyboard shortcut. Click the Toggle Full Screen Mode button ( $\bigoplus$ ) at the right of the tool bar to switch to full screen mode.

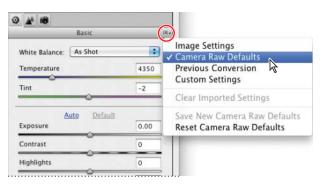

Click the menu icon at the right of the Basic tab's header bar to see the choices available from the control panel Options menu. You can apply the same settings you used for the last image you worked with, have Photoshop Elements revert to the default Camera Raw profile for your camera by choosing Reset Camera Raw Defaults, or save your own custom settings as the new default for the camera that captured this image.

### Adjusting the white balance

The white balance presets can help you to rectify a color cast caused by lighting conditions. You could correct the white balance of a photo shot on an overcast day, for example, by choosing the Cloudy preset. Other presets compensate for artificial lighting. The As Shot preset uses the settings recorded by your camera, while the Auto setting recalculates the white balance based on an analysis of the image data.

1 Switch between the presets in the White Balance menu, comparing the effects to the default As Shot setting. In the following pages you'll discover why setting the appropriate white balance is so important to the overall look of the image.

Note: Incandescent lighting typically causes an orange-yellow color cast, while fluorescent lighting is notorious for a dull green tint.

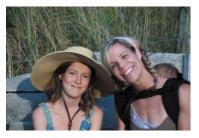

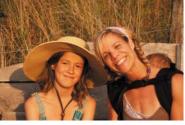

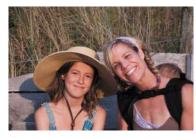

Auto preset

Daylight preset

Fluorescent preset

**2** For now, choose As Shot from the White Balance presets menu.

For many photos, the right preset will produce satisfactory results or at least serve as a basis for manual adjustment. When none of the presets takes your image in the right direction, you can use the White Balance tool ( ) to sample a neutral color in the photo, in relation to which Camera Raw will recalculate the white balance. The ideal target is a light to medium gray that is neither discernibly warm nor cool. In our sample photo, the weathered wood is a potential reference, but we can probably be more certain that the steel fencing wire in the background is a neutral gray.

- **3** Zoom into the image by choosing 100% from the Zoom Level menu in the lower left corner of the image window, or by double-clicking the zoom tool. Select the Hand tool ( and drag the image downwards and to the right so that you can see the thick wire to the left of the girl's hat.
- **4** Select the White Balance tool (𝒞), right beside the Hand tool in the tool bar. Sample a medium gray from the center of the wire where it crosses a relatively dark area. If you see little effect, click a slightly different point.

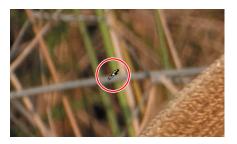

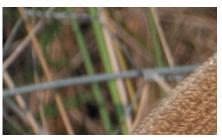

► **Tip:** In some images it can be difficult to identify a neutral tone; in the absence of a definitive visual reference you may at times rely on what you know about the photo: that it was taken on a cloudy day, for example, or under fluorescent lighting. It may help to look for references such as white paper, clothing, or paint, and then sample a shaded area.

5 Zoom out by choosing Fit In View from the Zoom Level menu in the lower left corner of the preview window.

The White Balance is now set to Custom and the image has become cooler. The weathered wood in the background is a more neutral gray and the skin tones are rosier. The eyes also look clearer, having lost the original yellow-orange cast.

6 Use the White Balance menu to alternate between your custom settings and the As Shot preset, noting the change in the preview window, as well as the differences in the Temperature and Tint settings.

Note: Depending on where you clicked to set the white balance, you may see different values from those illustrated.

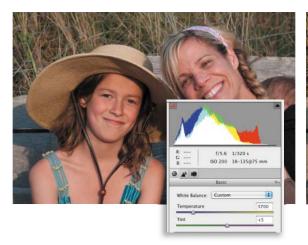

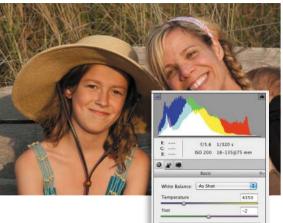

# Working with the Temperature and Tint settings

The White Balance tool can accurately remove any color cast or tint from an image but you may still want to tweak the Temperature and Tint settings. In this case, the color tint seems fine, but the skin tones still have a slightly orange look that can be corrected by fine-tuning the blue / yellow balance using the Temperature control.

- 1 Use the Zoom tool or the Zoom Level menu in the lower left corner of the preview window to focus closely on the woman's face.
- **2** Test the Temperature slider by dragging it from one end of its range to the other. You'll see that the colors of the image become cooler or warmer as you move the slider. Reset the Temperature control a little below the edited value of 3700 (your value may differ, depending on where you clicked to set the white balance) either by dragging the slider or typing the value 3400 into the text box.
- 3 Double-click the Hand tool or choose Fit In View from the Zoom Level menu. Now that the temperature has been adjusted towards blue, the automatically corrected tint of the image appears just a little pink.
- Decrease the Tint setting to -5 with the slider or type -5 in the Tint text box. Press Ctrl+Z / Command+Z to toggle between the new Tint setting and the value set with the White Balance tool, comparing the effect.

technically in need of correction, you might prefer the original, toowarm cast of our lesson image (caused by late afternoon sunlight) for its evocative, summery look. Although most often used for fine color correction, the white balance settings can also be applied creatively to achieve

surprising and dramatic

atmospheric effects.

► **Tip:** There are no hard and fast rules in

color correction; there

might be times when

you choose to retain a slight color cast for

aesthetic purposes.

For example, although

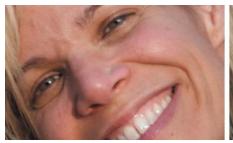

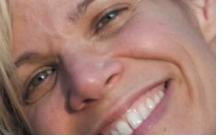

At the left, the skin tones produced by the White Balance tool still look a little too orange. On the right, the skin tones look more natural once the Temperature and Tint values have been reduced manually.

## Using the tone controls on a raw image

Below the White Balance sliders on the Basic tab are sliders for improving a photo's tonal range and *presence*, or image definition.

**Exposure** adjusts the overall lightness or darkness of an image. Its effect is most apparent through the middle of the histogram; an increased Exposure setting will move the body of the curve to the right, compressing the highlights if possible, rather than shifting them off the end of the curve. Tweak the Exposure to brighten a dull, underexposed photo or correct the flat, faded look of an overexposed image.

**Contrast** is the amount of difference between the lightest and darkest areas of an image. The Contrast control has the most effect at the ends of the histogram; an increased setting moves information outwards from the center of the curve. Adjust Contrast to add definition to a flat image, or to soften one that is too harsh or stark.

**Highlights** recovers detail from overexposed highlights and improves midtone definition by shifting image information from the far right of the curve inwards.

**Shadows** recovers details from shadowed areas—something close to the inverse of the action of the Highlights control—and adds depth to the midtone range.

Whites specifies which input levels are mapped to pure white in the final image. Lowering the Whites value decreases clipping at the right end of the histogram. Clipping occurs when a pixel's color values are higher or lower than the range that can be represented in the image; over-bright values are clipped to output white, and over-dark values are clipped to output black.

**Blacks** specifies which input levels will be mapped to black in the final image. Raising the Blacks value decreases clipping at the left end of the histogram.

Clarity increases the *local* contrast between adjacent light and dark areas, sharpening detail without producing halo effects, and enhancing the midtone contrast.

Vibrance boosts color saturation selectively, having most effect on the muted colors in an image, while avoiding over-saturation of bolder colors and skin tones.

**Saturation** is the purity, or strength, of a color. Increasing the Saturation reduces the amount of black or white mixed with the color, making it more vivid. Reducing the Saturation increases the amount of black or white, making it more muted.

First you'll adjust the overall exposure and contrast; then, set the white and black points to avoid clipping at the ends of the histogram before tweaking the highlights and shadows to bring out as much image detail as you can.

1 Press the letter O on your keyboard to activate the white clipping warning; then, keep an eye on the histogram as you drag the Exposure slider slowly all the way to the right. The red areas that appear in the preview warn you which parts of the image are being clipped to white.

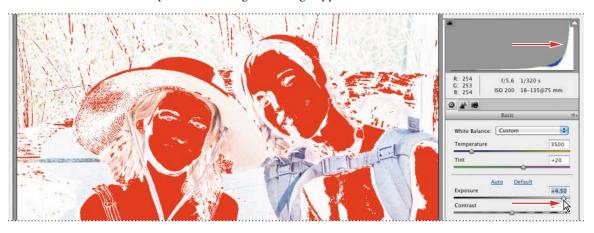

- Note: The values at which clipping appears may differ slightly for you, depending on where you clicked with the White Balance tool.
- 2 Drag the slider to the left until all the red areas disappear—even from the woman's head-band. The Exposure control doesn't cause white clipping until the setting is extreme; for now, set the Exposure value to +0.5.
- 3 Watch the histogram as you drag the Contrast slider through its full range, before setting it to a value of +50.

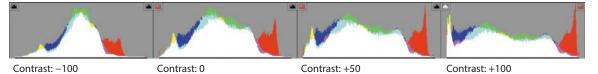

4 Put the Whites slider through its paces. White clipping is already beginning to appear when the setting reaches +15. Return the Whites to a zero setting.

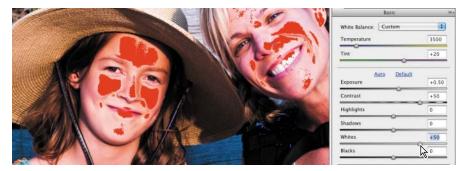

5 Press U on your keyboard to activate the black clipping warning, and then play with the Blacks slider. When you're done, set the Blacks to -10—the point below which the blue clipping warning appears in the darkest areas of the image.

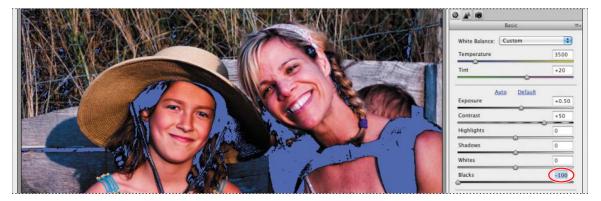

- Move the Highlights slider all the way to the right. Although the effect on the image is quite extreme, there is no clipping now that you've set the white point. Watch the textural detail reappear in the sunlit wood as you reduce the Highlights setting to -50. Drag the Shadows slider to set a value of +50, watching as detail is retrieved from the darkest areas in the photo. Press the U and O keys on your keyboard to disable the clipping warnings.
- 7 Choose a magnification level of 100% from the Zoom menu at the lower left of the image window, or double-click the Zoom tool; then, use the Hand tool to center your view on the girl's face. Drag the Clarity slider to +30. Double-click the Hand tool to see the entire image, and then set the Vibrance value to +25.
- 8 To compare the adjusted photo to the raw image, toggle the Preview check box at the right of the tool bar above the preview.

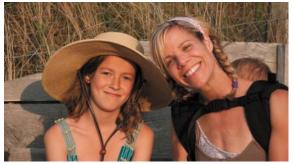

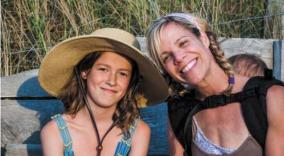

The photo originally looked somewhat dull, muddy, and indistinct, and a little too dark. It now shows a broader range of detail and is more vivid; the colors are brighter and the tones are more realistic. For the sake of clarity in our demonstration however, some of the adjustments you made were quite extreme. If you wish, you can now tone down the corrections to balance the image to your taste.

### Saving the image in the DNG format

Each camera manufacturer has its own proprietary raw format, and not every raw file can be read or edited by software other than that provided with the camera. There is also the possibility that manufacturers might not support every format indefinitely. To help alleviate these problems, Photoshop Elements gives you the option to save raw images in the DNG format, a publicly available archival format for raw images that provides an open standard for files created by different camera models, ensuring that you'll still be able to access your images in the future.

- 1 To convert and save the image, click the Save Image button at the lower left of the Camera Raw dialog box. Under Destination in the Save Options dialog box, click Select Folder. Navigate to and open your Lessons folder; then, highlight your My CIB Work folder and click Select.
- 2 Under File Naming, leave Document Name selected in the menu on the left. Click the menu on the right and select 1 Digit Serial Number. This will add the number 1 to the end of the file name.
- 3 Click Save. The file, together with all your current settings, will be saved in DNG format, which you can reprocess repeatedly without losing the original data.
- 4 Click the Open Image button in the right lower corner of the Camera Raw dialog box. Your image will open in a regular image window in Photoshop Elements. Choose File > Save. Navigate to your My CIB Work folder, name the file DSC\_5683\_Work, and choose the Photoshop format. Make sure that the new file will be included in the Organizer, but not in a Version Set.
- **5** Click Save, and then choose File > Close.

Congratulations! You've completed your first lesson on the Editor; take a look at all the images in the Media Browser to refresh your memory about how many new photo editing techniques you've learned.

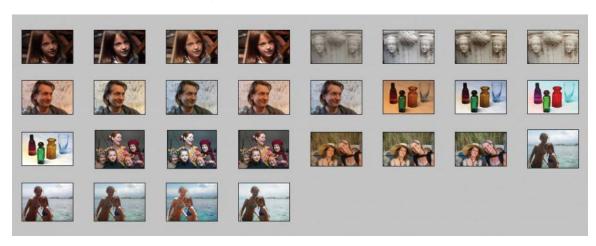

# **Review questions**

- 1 What are the key differences between adjusting images in Expert mode, Quick edit mode, and Guided edit mode?
- 2 Can you apply automatic fixes when you are in Expert mode?
- **3** What is the purpose of the Photo Bin?
- 4 What is the Smart Brush tool?
- **5** What do the terms *temperature* and *tint* refer to in image editing?

# **Review answers**

- 1 Expert mode provides the most flexible and powerful image-correction environment, with lighting and color-correction commands and tools for fixing image defects, making selections, adding text, and painting on your images. Quick edit provides easy access to a range of basic image-editing controls for quickly making common adjustments and corrections. If you're new to digital photography, Guided edit steps you through each procedure to help you get professional-looking results.
- 2 Yes; the Enhance menu in Expert mode contains commands that are equivalent to the Auto buttons in the Quick Edit adjustments panel: Auto Smart Fix, Auto Levels, Auto Contrast, Auto Color Correction, as well as Auto Red Eye Fix. The Enhance menu also provides an Adjust Smart Fix command, which opens a dialog in which you can specify settings for automatic adjustments.
- 3 The Photo Bin provides easy access to the photos you want to work with, without needing to leave the Editor workspace. You can set the Photo Bin to display all the photos that are currently selected in the Media Browser, just those images that are open in the Editor (helpful when some of the open images are hidden behind the front window), or the entire contents of any album in your catalog.
- 4 The Smart Brush is both a selection tool and an image-adjustment tool—it creates a selection based on similarities in color and texture, through which your choice of editing preset is applied. You can choose from close to seventy Smart Brush presets, each of which can be customized, applied repeatedly for a cumulative effect, or layered with other adjustment presets to produce an almost infinite variety of results.
- 5 If an image's color temperature is too warm or too cool, it will have either a orange-red or blue color cast. A yellow-green or magenta color cast is referred to as a tint.

# **INDEX**

incremental, 294

| A                                                                                                    | Balance panel, 105                                                                                                    |
|----------------------------------------------------------------------------------------------------|----------------------------------------------------------------------------------------------------|
| Add Layer Mask button, 212, 268 Add Media dialog box, 289 Adjust Color For Skin Tone dialog box, 140 adjust lighting, 176 adjustment layers, 167, 181 applying to a limited area, 168 Adobe Photo Downloader advanced options, 38 Adobe Photoshop Elements installing, 2 new features, 1 Adobe TV, 5 albums, 77 adding photos to, 78 creating in People, Places and Events views, 79 Artwork library, 244 Auto Color, 108 Auto Contrast, 108 | Balance panel, 105 Basic tab, 124 batch processing, 108, 134, 162 Before & After view, 109 Blacks adjustment, 127 Blacks slider, 129 blemishes, removing, 198, 213 blending images, 237                                                             |
|                                                                                                    | blending images, 237 blending modes, 165, 174 Multiply, 175 Normal, 199 Overlay, 175 Screen, 166 Blur filter, 240 Blur tool, 201 border adding to photos, 188 quick, 191 brightness, 127, 177 Brightness/Contrast dialog box, 176 Brush Picker, 269 |
| Autofill command, 250 auto-fixing, 108 Auto Levels, 108 automatically fixing red eyes, 141 automatic correction, 135 Auto Smart Tone, 117                                                                                                    | brush size, 146  C calibration, 158 Camera Raw window, 124 camera shake, correcting, 119                                                                                                    |
| backgrounds, 250<br>backing up the catalog file, 293<br>backups, 293                                                                                                    | canvas working with, 188 Canvas Size dialog box, 189 card reader, 37 cast (color), removing, 126                                                                                                    |
| im anama antal 201                                                                                                    | . (                                                                                                    |

| catalog, 8                                                                                                    | Content-Aware healing, 202                                                                                                    |
|----------------------------------------------------------------------------------------------------|----------------------------------------------------------------------------------------------------|
| about, 4                                                                                                    | Content-Aware Move tool, 195                                                                                                    |
| backing up, 293                                                                                                    | contrast, 110, 127, 177                                                                                                    |
| creating, 9                                                                                                    | correcting images, 168                                                                                                    |
| reconnecting missing files, 19                                                                                                    | Create mode, 247                                                                                                    |
| Catalog Manager dialog box, 9                                                                                                    | Create panel, 15                                                                                                    |
| Clarity, 127                                                                                                    | Create Warped Text button, 274                                                                                                    |
| Clarity slider, 129                                                                                                    | crop overlay                                                                                                    |
| Clean Edges dialog box, 218                                                                                                    | Rule Of Thirds, 187                                                                                                    |
| clipping, 103, 103–104, 127                                                                                                    | Crop To Fit option, 286                                                                                                    |
| clipping warning, 128–129                                                                                                    | Crop tool, 187                                                                                                    |
| Clone Stamp tool, 198                                                                                                    | Custom Workspace                                                                                                    |
| color balance, assessing, 105                                                                                                    | Expert mode, 197                                                                                                    |
| color cast                                                                                                    | D                                                                                                    |
| removing, 126, 134-140                                                                                                    | <del>-</del>                                                                                                    |
| Color Cast Eyedropper tool, 140                                                                                                    | Darken Highlights slider, 176                                                                                                    |
| color correction, 134                                                                                                    | defringing selections, 238                                                                                                    |
| automatic, 136                                                                                                    | Diffuse Glow filter, 212                                                                                                    |
| correcting skin tones, 139                                                                                                    | DNG, 130                                                                                                    |
| Guided, 114                                                                                                    | drag-and-drop, 30                                                                                                    |
| color management, 157                                                                                                    | E                                                                                                    |
| Allow Me To Choose setting, 158 Always Optimize For Computer Screens setting, 158 Always Optimize For Printing setting, 158 No Color Management setting, 158 setting up, 158 color printing, 157 Color Replacement tool, 152, 154 Color Settings dialog box, 158 Color Swatches picker, 190 combining multiple images, 230 Commit button, 252, 267 comparing, 138 composites, 222 composition | Editor, 8–12, 27, 292 workspace, 20, 21 Edit pane, 21 effects adding in Quick edit, 111 layering, 211 Smart Looks, 112 Effects panel, 23 Ellipse tool, 273 Elliptical Marquee tool, 159 e-mail, 290 E-mail Attachments button, 290 enhance, 177 Enhance menu, 131 Events adding photos to, 60 |
| improving, 184 Contact Book dialog box, 290, 295 contact sheets printing on Mac OS, 284 printing on Windows, 282                                                                                                    | adding tags in Media view, 59 creating from the Media Browser, 59 grouping photos as, 59 smart Events, 61 Events view, 59                                                                                                    |
|                                                                                                    |                                                                                                    |

| Expand selection, 271                                                                                                    | Full Sceen View                                                                                                    |
|----------------------------------------------------------------------------------------------------|----------------------------------------------------------------------------------------------------|
| Expert edit mode, 21                                                                                                    | editing in, 99                                                                                                    |
| exporting, 292                                                                                                    | reviewing photos in, 16                                                                                                    |
| photobooks, 263                                                                                                    | settings, 17                                                                                                    |
| export preview, 293                                                                                                    | G                                                                                                    |
| adjusting for RAW images, 127 adjusting in Guided Edit, 164 adjusting in Quick Edit, 163 adjusting using blend modes, 165 correcting using adjustment layers, 167 problems, 160                                                                                                    | getting photos, 10 Graphics library, 244 Graphics panel, 23 gray level, 178 Guided edit color correction, 114 Guided Edit, 22 creative projects, 205 editing in, 113                                                                                       |
| Facebook importing contacts, 53 sharing to, 291 faded image, fixing, 174 fading, 175 Favorites panel, 23, 246 Fill Page With First Photo option, 285 Filter Gallery, 209–211 finding duplicates, 94 finding files by object search, 94 by visual similarity, 93 using details and metadata, 92 Fit Frame To Photo command, 253 fixing color, 135 Flickr | H Hand tool, 125 Healing Brush tool, 198, 199, 200 Help using, 26 highlights, 102 Highlights slider, 129 histogram about, 100 color channel, 106 History Panel, 200 Horizontal Type Mask tool, 275 Horizontal Type tool, 190 settings, 260 Hue slider, 115 |
| sharing to, 291 floating document windows enabling, 22 Folders list, 13 Folders to Watch list, 41 frames, 252 adding in Quick edit, 111 adjusting photos inside, 254                                                                                                    | importing files from a camera or card reader, 37 from files and folders, 10 from iPhoto, 36 from PDF document, 42 using drag and drop, 30 using watched folder, 41 incremental backups, 294                                                                |

| Input Levels box, 178                | M                                          |
|--------------------------------------|--------------------------------------------|
| Instant Fix                          | Mac OS Finder                              |
| adjustments, 98                      | dragging files from, 31                    |
| button, 98                           | Magic Wand tool, 145, 159,                 |
| intensity, 172                       | 239, 240                                   |
| International Color Consortium       | managed folders, 13                        |
| (ICC), 158                           | masks                                      |
| iPhoto, importing from, 36           | layers, 268                                |
| J                                    | type, 275                                  |
|                                      | Media Browser, 12                          |
| JPEG format, 293                     | merged images, 221                         |
| K                                    | metadata                                   |
| keyword tags                         | finding files using, 92                    |
| about, 67                            | Midtone Contrast slider, 176               |
| creating and applying, 70            | midtones, 102                              |
| finding faces, 43                    | Minimize button, 19, 30                    |
| importing, 32                        |                                            |
| organizing, 68                       | missing files                              |
| organizing, oo                       | missing file icon, 20 reconnecting, 19     |
| L                                    | monitor calibration, 158                   |
| layer masks, 170, 212, 236, 268      | More button, 23                            |
| layers                               | Move tool, 235                             |
| arranging, 235                       | •                                          |
| copying, 166                         | moving objects, 195<br>My Folders view, 13 |
| locking, 151                         |                                            |
| masking, 219                         | N                                          |
| Layers button, 259                   | Navigator panel, 200, 201                  |
| Layers panel, 170                    | neutral tones, 107                         |
| Layers Panel Options dialog box, 170 | New Effect layer button, 211               |
| layer styles, 256                    | new features, 1                            |
| Layout button, menu, 23              | New Layer button, 197, 209                 |
| Layouts panel, 249                   | 0                                          |
| lessons files                        |                                            |
| copying from CD, 3                   | opacity, 175                               |
| levels, 102                          | Opacity slider, 175                        |
| adjusting, 177                       | optimizing photos                          |
| Levels dialog box, 102, 167          | for Web, 292                               |
| Lighten Shadows slider, 176          | Organizer, 8–11, 27                        |
| lighting, 167                        | editing photos in, 98                      |
| Lighting panel, 176                  | workspaces, 12                             |
| locking layers, 151                  |                                            |

| Out Of Bounds                      | Picture Packages                     |
|------------------------------------|--------------------------------------|
| guided edit, 205                   | printing on Mac OS, 287              |
| overexposed images                 | printing on Windows, 285             |
| correcting, 174                    | Places                               |
| overlay, 175                       | adding photos to, 55                 |
| P                                  | adding tags in Media View, 55        |
| •                                  | Places view, 55                      |
| Pages panel, 248                   | Place tags, adding, 54               |
| re-ordering pages, 258             | Position Photo In Frame command, 254 |
| Panel Bin, 23                      | prerequisites, 2                     |
| customizing, 25                    | previewing, 177                      |
| panorama, 216                      | printing, 282                        |
| People Recognition                 | color, 157                           |
| about, 43                          | contact sheets on Mac OS, 284        |
| setting up, 43                     | contact sheets on Windows, 282       |
| People view, 47                    | individual photos, 288               |
| tagging, 49                        | Picture Packages on Mac OS, 287      |
| working with groups, 52            | Picture Packages on Windows, 285     |
| Pet Eye option, 142                | using online services, 290           |
| Photo Bin, 22                      | Print Photos dialog box, 285         |
| photo books, 247                   | Print Preview, 289                   |
| adding graphics, 259               | fine-tuning composition before       |
| changing image order, 249          | printing, 288                        |
| exporting, 263                     | Process Multiple Files dialog box,   |
| Photo Book setup dialog box, 248   | 108, 134                             |
| photo downloader                   | profile, 157, 158                    |
| Advanced dialog box, 38            | _                                    |
| Standard dialog box, 37            | Q                                    |
| Photo Fix Options panel, 98        | Quick Edit mode, 21                  |
| Photomerge Compose tool, 241       | Quick Edit panel, 16, 17, 99         |
| Photomerge Exposure tool, 231      | Quick Fix                            |
| merging exposures                  | using for editing, 109               |
| automatically, 233                 | Quick Organize panel, 16, 17         |
| merging exposures manually, 231    | Quick Selection tool, 146, 168, 209  |
| Photomerge Faces tool, 241         | R                                    |
| Photomerge Group Shot tool, 222    |                                      |
| Photomerge Panorama tool, 216      | ratings, assigning, 66               |
| Photomerge Scene Cleaner tool, 226 | raw images                           |
| Photoshop.com                      | adjusting, 123                       |
| creating account, 4                | Recompose tool, 192–195              |
| Photoshop (PSD) format, 174        | Mark For Protection brush, 192       |
| -                                  | Mark For Removal brush, 193          |

| Reconnect Missing Files dialog box, 19 | inverse, 147                      |
|----------------------------------------|-----------------------------------|
| Rectangular Marquee tool, 159          | loading, 144                      |
| red eye                                | making, 144, 168                  |
| fixing automatically, 141              | refining, 169, 210                |
| fixing during import, 33               | saving, 147                       |
| Red Eye Removal tool, 141              | Select Printer menu, 285          |
| Pet Eye mode, 142                      | shadow and highlight, 109, 175    |
| reducing file size, 290                | shadows, 102                      |
| Refine Edge dialog box, 169            | Shadows/Highlights dialog box,    |
| renaming files, 108                    | 175, 176                          |
| Replace Color dialog box, 152          | Share panel, 15, 290              |
| resizing photos                        | sharpening, 108                   |
| for print, 116                         | Side By Side View, 17             |
| for Web, 116                           | single photo view, 15             |
| resolution, 288                        | size and quality, 290             |
| RGB, 158                               | skin tones, 137, 139              |
| Rule Of Thirds                         | Smart Brush tool, 120             |
| crop overlay, 187                      | Smart Events, 61                  |
| S                                      | Smart Looks, 112                  |
|                                        | SmugMug                           |
| sampled source, 199                    | sharing to, 291                   |
| saturation, 127                        | sorting photos                    |
| Saturation slider, 115                 | by event, 59                      |
| Save For Web dialog box, 292           | by location, 54                   |
| Scene Cleaner tool, 226                | Spot Healing Brush tool, 198, 201 |
| Screen, 166                            | spots, removing, 197              |
| searching files                        | stacks                            |
| by keyword, 91                         | combining, 77                     |
| by metadata, 92                        | creating, 75                      |
| for duplicates, 94                     | creating automatically, 75        |
| in Events view, 87                     | Straighten tool, 184              |
| in People view, 82                     | vertical reference, 186           |
| in Places view, 85                     | Style Settings dialog box, 257    |
| in the folder list, 89                 | Т                                 |
| saving searches, 92                    | 1                                 |
| search results bar, 12                 | tagging faces                     |
| Select A Frame menu, 286               | adding undetected faces, 46       |
| Selection Brush tool, 145              | in the Media Browser, 44          |
| selections                             | in the People view, 49, 52        |
| defringing, 238                        | Task Bar, 14                      |
| editing through, 148                   |                                   |

| Temperature                         | V                                    |
|-------------------------------------|--------------------------------------|
| adjusting, 106, 126                 | Version Set, 34                      |
| text                                | Version sets, 73                     |
| alignment options, 190              | Vibrance, 127                        |
| centering, 190, 272, 276            | Vimeo                                |
| creating type mask, 275             | sharing to, 291                      |
| setting up, 260                     | Visually Similar Photo Search dialog |
| style presets, 273                  | box, 75                              |
| Text On Custom Path tool, 274       | ,                                    |
| Text On Selection tool, 271         | W                                    |
| Text On Shape tool, 272             | warped text, 274                     |
| textures, adding in Quick edit, 111 | watched folders, 41                  |
| Texturizer filter, 211              | Watercolor filter, 210               |
| Threshold control                   | Web browsers, 292                    |
| Recompose tool, 192                 | Web Edition                          |
| Timeline                            | about, 4                             |
| using to refine a search, 90        | access, 4                            |
| Tint                                | Web, exporting photos for, 292       |
| adjusting, 106, 126                 | white balance, 127                   |
| tonal balance, 100, 162             | adjusting, 107, 125                  |
| tone controls, 127                  | presets, 125                         |
| Tool Options button, 23             | Whiten Teeth tool, 143               |
| Tool Options pane, 23               | Windows Explorer                     |
| transparent, 236                    | dragging files from, 30              |
| Twitter, 291                        | workspaces                           |
| Type Mask tool, 275                 | Editor, 20, 21                       |
| U                                   | Organizer, 12                        |
|                                     | wrinkles and spots removal, 197      |
| underexposed images                 | Υ                                    |
| brightening, 163                    | •                                    |
| correcting with blending modes, 172 | YouTube                              |
| undo history, 200                   | sharing to, 291                      |

### **Production Notes**

The Adobe Photoshop Elements 14 Classroom in a Book was created electronically using Adobe InDesign CC. Art was produced using Adobe InDesign, Adobe Illustrator, and Adobe Photoshop.

#### Team credits

The following individuals contributed to the development of this edition of the Adobe Photoshop Elements 14 Classroom in a Book:

Project coordinators, technical writers: John Evans & Katrin Straub

Production: Manneken Pis Productions (www.manneken.be)

Copyediting & Proofreading: John Evans & Katrin Straub

Keystroker: Megan Ahearn

Special thanks to Torsten Buck, Eric Geoffroy, Barbara Kruszyńska, Connie Jeung-Mills, Petra Laux, Berenice Seitz and Philipp Meyer, Kelly Willis, and David Van Ness.

#### Typefaces used

Adobe Myriad Pro and Adobe Warnock Pro are used throughout the lessons. For more information about OpenType and Adobe fonts, visit www.adobe.com/products/type/opentype.html.

#### **Photo Credits**

Photographic images and illustrations supplied by Han Buck, Torsten Buck, John Evans, Katrin Straub, and Adobe Systems Incorporated. Photos are for use only with the lessons in the book.

#### Contributors

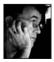

John Evans has worked in computer graphics and design for more than 25 years, initially as a graphic designer, and then as a multimedia author, software interface designer, and technical writer. His multimedia and digital illustration work associated with Japanese type attracted an award from Apple Computer Australia. His other projects range from music education software for children to interface design for innovative font design software. As a technical writer his work includes software design specifications, user manuals, and copyediting for Adobe Photoshop Elements 7 Classroom in a Book, Adobe Photoshop Lightroom 2 Classroom in a Book, and Adobe Creative Suite 4 Classroom in a Book. More recently he has authored several editions of Adobe Photoshop Lightroom Classroom in a Book and Adobe Photoshop Elements Classroom in a Book.

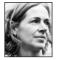

Katrin Straub is an artist, a graphic designer, and author. Her award-winning print, painting, and multimedia work has been exhibited worldwide. With more than 15 years experience in design, Katrin has worked as Design Director for companies such as Landor Associates and Fontworks in the United States, Hong Kong, and Japan. Her work includes packaging, promotional campaigns, multimedia, website design, and internationally recognized corporate and retail identities. She holds degrees from the FH Augsburg, ISIA Urbino, and The New School University in New York. Katrin has authored many books, from the Adobe Creative Suite Idea Kit to Classroom in a Book titles for Adobe Photoshop Lightroom 2, Adobe Creative Suite 4, Adobe Soundbooth, and several versions of Adobe Photoshop Elements Classroom in a Book and Adobe Premiere Elements Classroom in a Book.